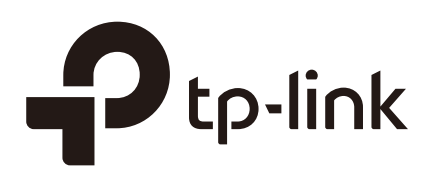

# Configuring ACL

# **CHAPTERS**

- [1. Overview](#page-1-0)
- [2. ACL Configuration](#page-2-0)
- [3. Configuration Example for ACL](#page-40-0)
- [4. Appendix: Default Parameters](#page-49-0)

#### This guide applies to:

T1500G-10PS v2 or above, T1500G-8T v2 or above, T1500G-10MPS v2 or above, T1500-28PCT v3 or above, T1600G-52TS v3 or above, T1600G-52PS v3 or above, T1600G-28PS v3 or above, T1600G-28TS v3 or above, T1600G-18TS v2 or above, T2600G-52TS v3 or above, T2600G-28TS v3 or above, T2600G-28MPS v3 or above, T2600G-28SQ v1 or above.

# **1** Overview

<span id="page-1-0"></span>ACL (Access Control List) filters traffic as it passes through a switch, and permits or denies packets crossing specified interfaces or VLANs. It accurately identifies and processes the packets based on the ACL rules. In this way, ACL helps to limit network traffic, manage network access behaviors, forward packets to specified ports and more.

To configure ACL, follow these steps:

- 1) Configure a time range during which the ACL is in effect.
- 2) Create an ACL and configure the rules to filter different packets.
- 3) Bind the ACL to a port or VLAN to make it effective.

#### **Configuration Guidelines**

- A packet "matches" an ACL rule when it meets the rule's matching criteria. The resulting action will be either to "permit" or "deny" the packet that matches the rule.
- If no ACL rule is configured, the packets will be forwarded without being processed by the ACL. If there is configured ACL rules and no matching rule is found, the packets will be dropped.

# <span id="page-2-0"></span>**2** ACL Configuration

# **2.1 Using the GUI**

# 2.1.1 Configuring Time Range

Some ACL-based services or features may need to be limited to take effect only during a specified time period. In this case, you can configure a time range for the ACL. For details about Time Range configuration, please refer to *[Managing System](http://www.tp-link.com/en/configuration-guides/managing_system/?configurationId=17998
)*.

## 2.1.2 Creating an ACL

You can create different types of ACL and define the rules based on source MAC or IP address, destination MAC or IP address, protocol type, port number and so on.

**MAC ACL**: MAC ACL uses source and destination MAC address for matching operations.

**IP ACL**: IP ACL uses source and destination IP address, IP protocols and so on for matching operations.

**Combined ACL**: Combined ACL uses source and destination MAC address, and source and destination IP address for matching operations.

**IPv6 ACL:** IPv6 ACL uses source and destination IPv6 address for matching operations.

**Packet Content ACL**: Packet Content ACL analyzes and processes data packets based on 4 chunk match conditions, each chunk can specify a user-defined 4-byte segment carried in the packet's first 128 bytes. Only T2600G series support this feature.

Choose the menu **SECURITY > ACL > ACL Config** and click  $\bullet$  Add to load the following page.

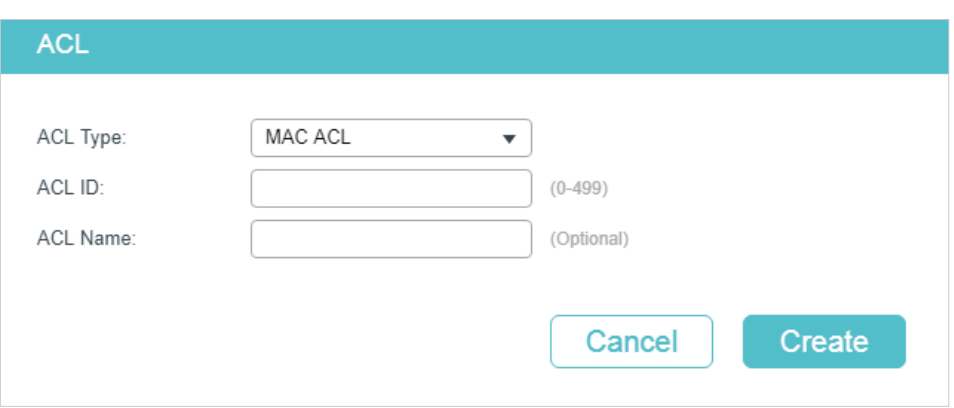

Figure 2-1 Creating an ACL

Follow these steps to create an ACL:

1) Choose one ACL type and enter a number to identify the ACL.

- 2) (Optional) Assign a name to the ACL.
- 3) Click **Create**.

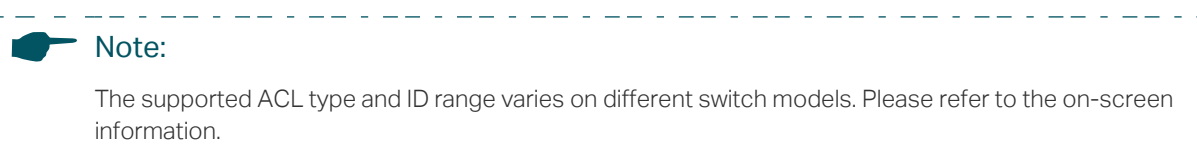

## 2.1.3 Configuring ACL Rules

The created ACL will be displayed on the **SECURITY > ACL > ACL Config** page.

Figure 2-2 Editing ACL

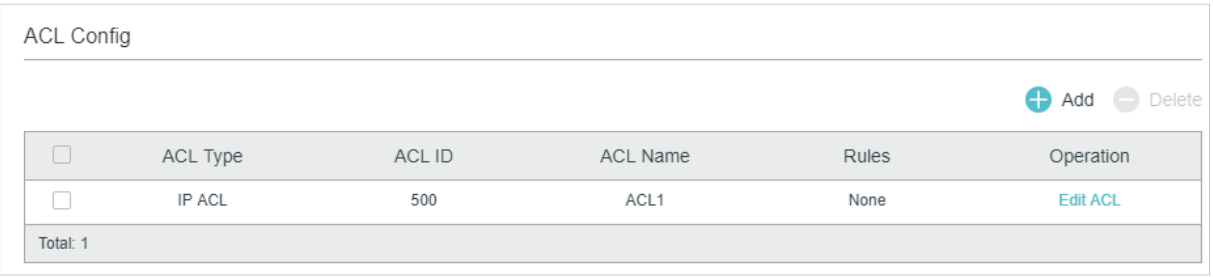

Click **Edit ACL** in the **Operation** column. Then you can configure rules for this ACL.

The following sections introduce how to configure MAC ACL, IP ACL, Combined ACL, IPv6 ACL and Packet Content ACL.

#### Configuring MAC ACL Rule

Click **Edit ACL** for a MAC ACL entry to load the following page.

Figure 2-3 Configuring the MAC ACL Rule

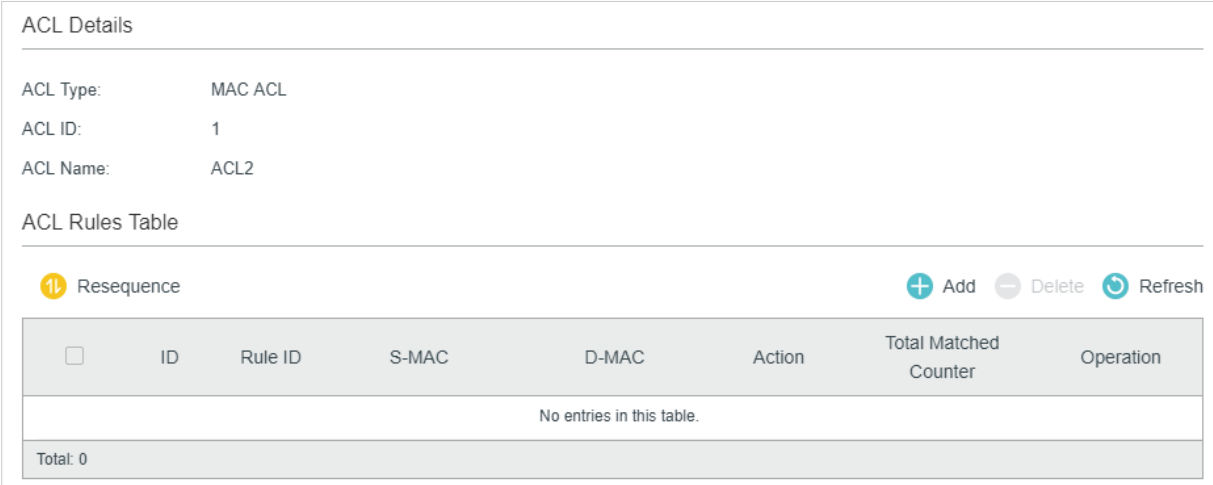

In **ACL Rules Table** section, click  $\bigoplus$  Add and the following page will appear.

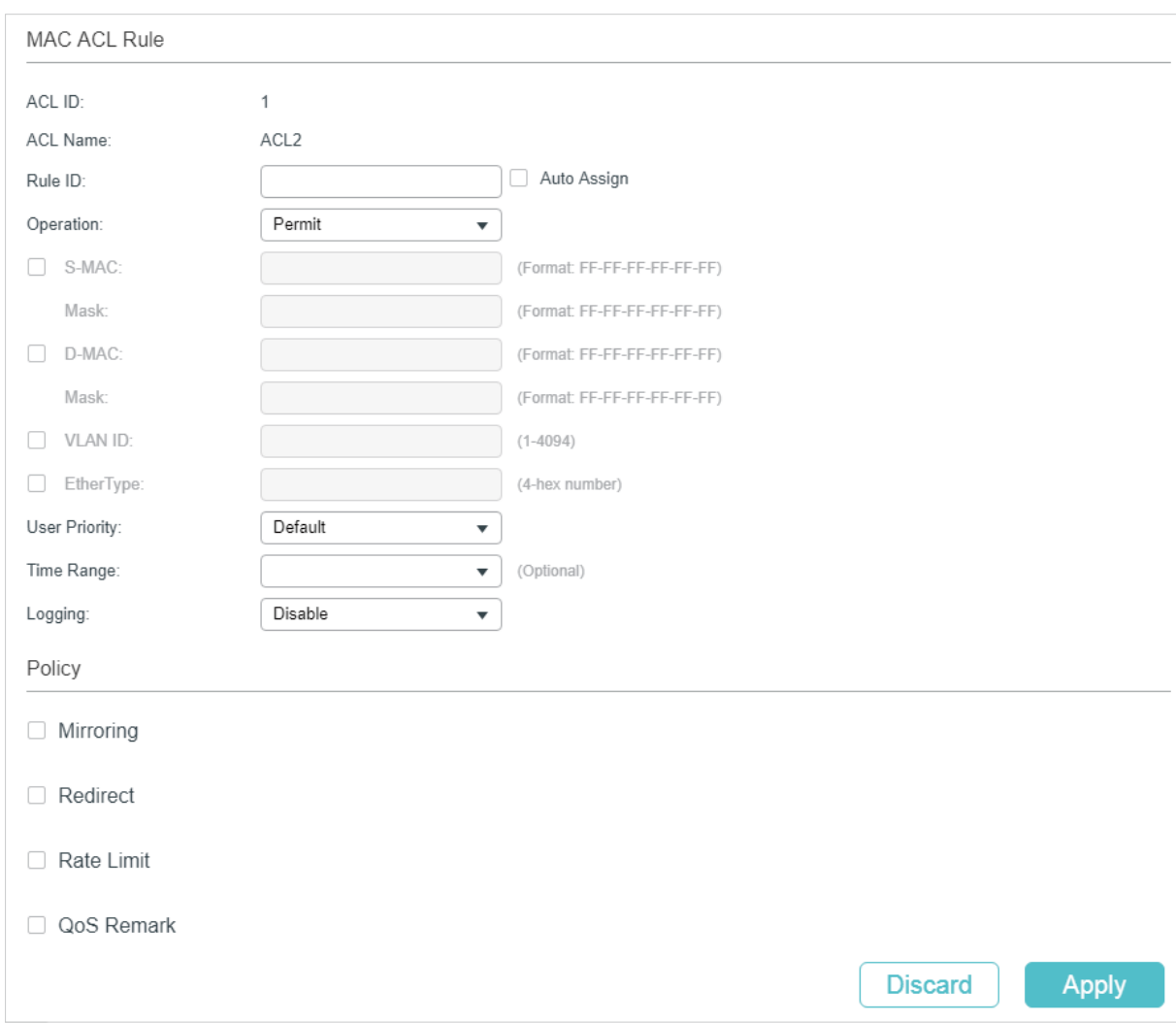

Figure 2-4 Configuring the MAC ACL Rule

### Follow these steps to configure the MAC ACL rule:

1) In the **MAC ACL Rule** section, configure the following parameters:

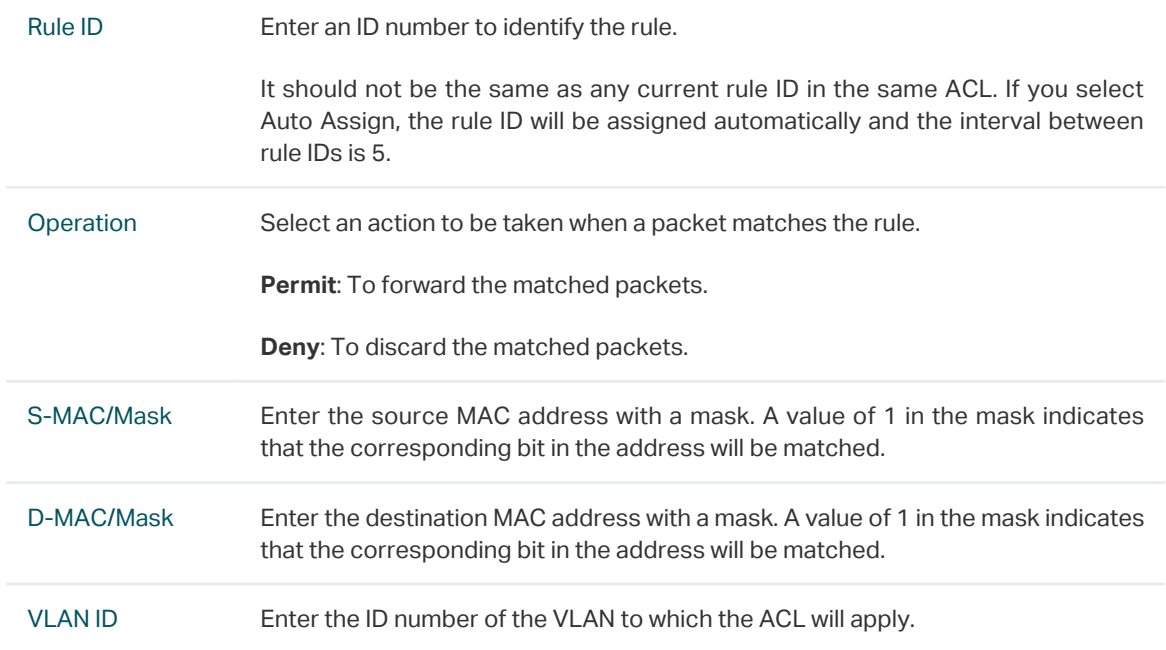

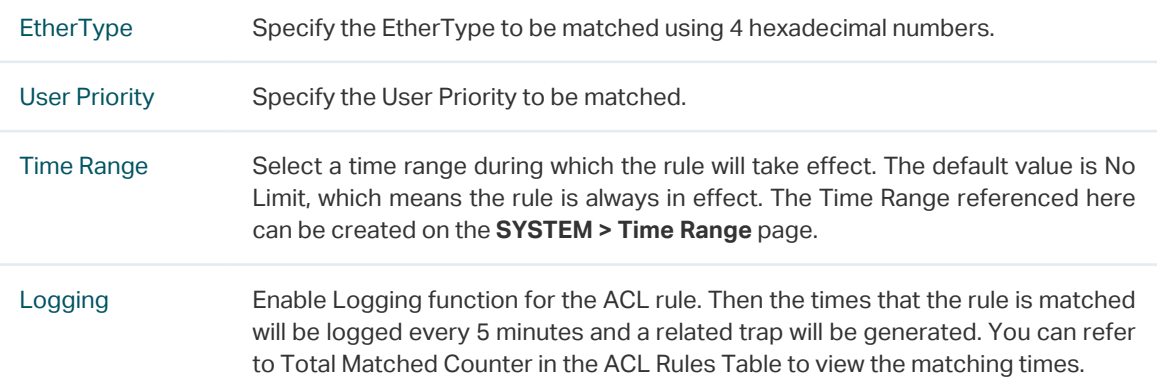

2) In the **Policy** section, enable or disable the Mirroring feature for the matched packets. With this option enabled, choose a destination port to which the packets will be mirrored.

Figure 2-5 Configuring Mirroring

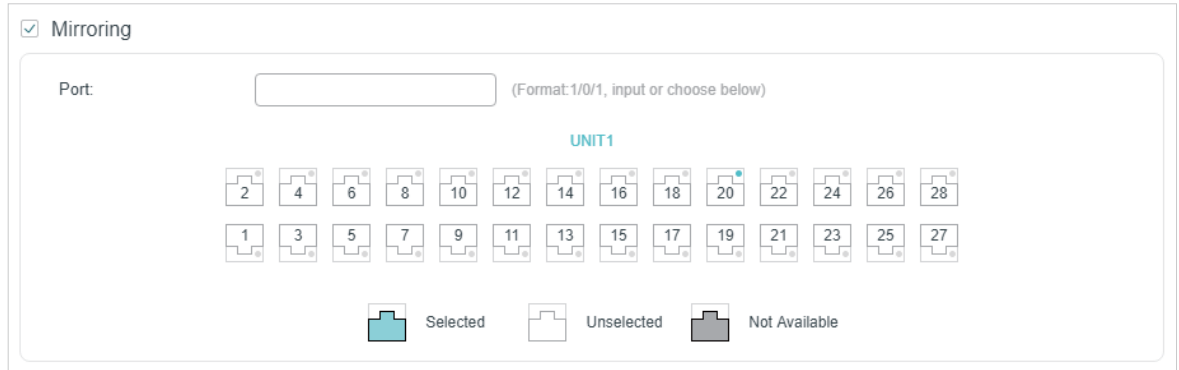

3) In the **Policy** section, enable or disable the Redirect feature for the matched packets. With this option enabled, choose a destination port to which the packets will be redirected.

Figure 2-6 Configuring Redirect

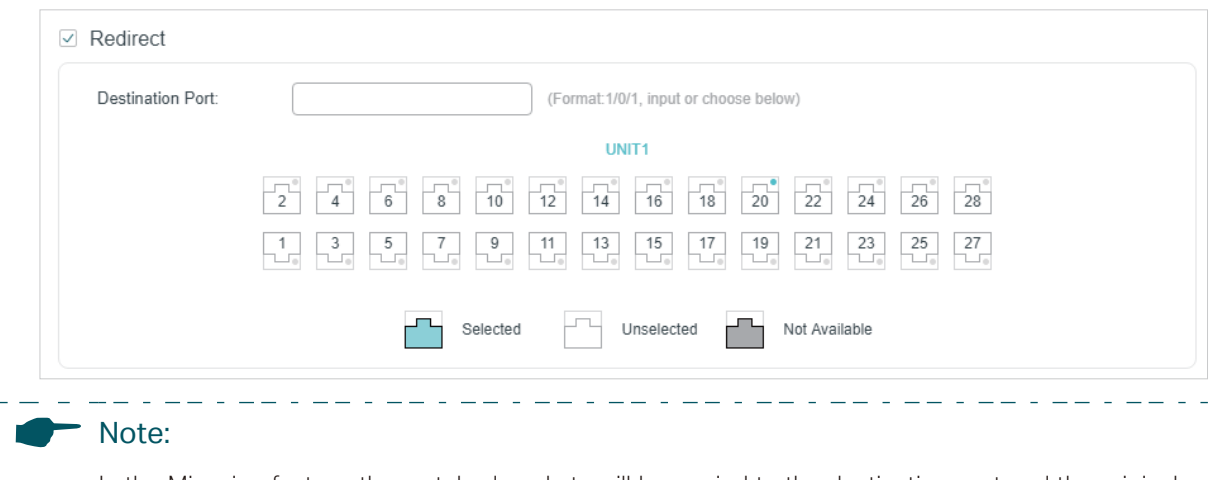

In the Mirroring feature, the matched packets will be copied to the destination port and the original forwarding will not be affected. While in the Redirect feature, the matched packets will be forwarded only on the destination port.

<u> de la del de la del de la del de</u>

4) In the **Policy** section, enable or disable the Rate Limit feature for the matched packets. With this option enabled, configure the related parameters.

L.

#### Figure 2-7 Configuring Rate Limit

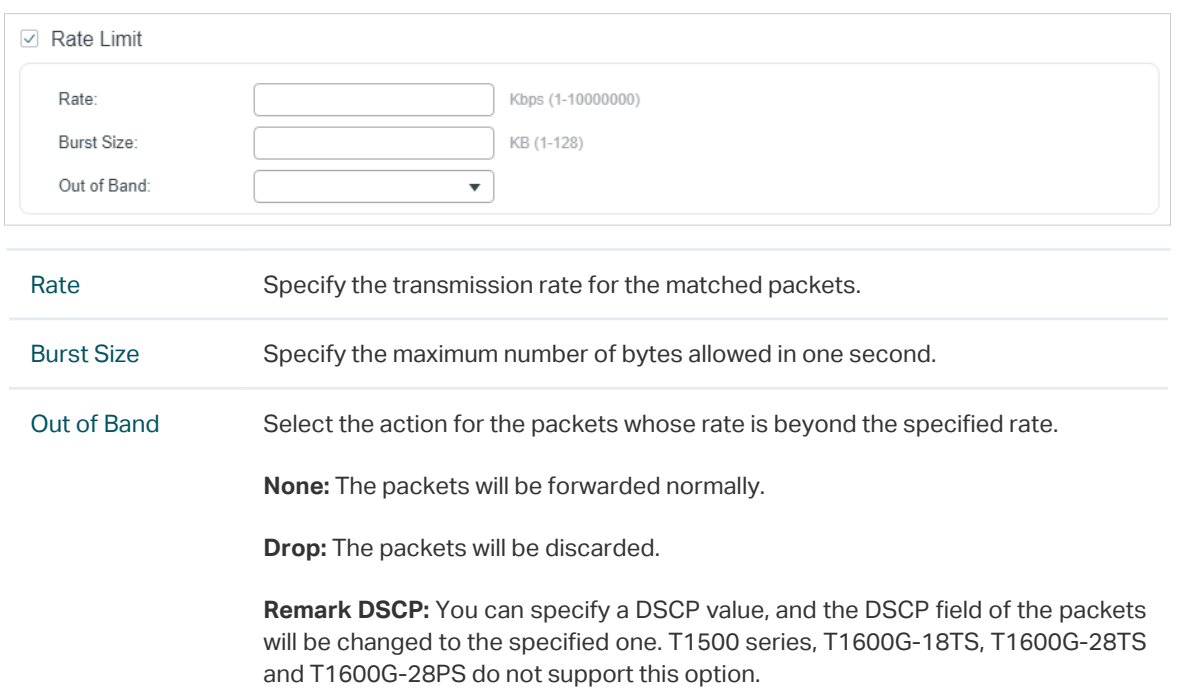

5) In the **Policy** section, enable or disable the QoS Remark feature for the matched packets. With this option enabled, configure the related parameters, and the remarked values will take effect in the QoS processing on the switch.

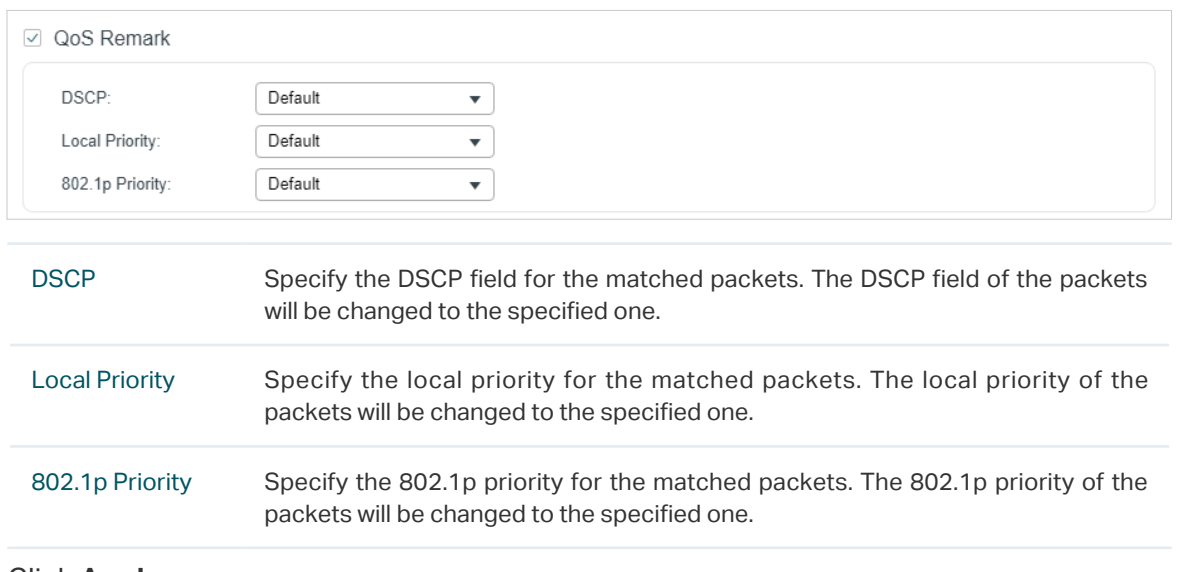

Figure 2-8 Configuring QoS Remark

6) Click **Apply**.

## Configuring IP ACL Rule

Click **Edit ACL** for an IP ACL entry to load the following page.

Figure 2-9 Configuring the IP ACL Rule

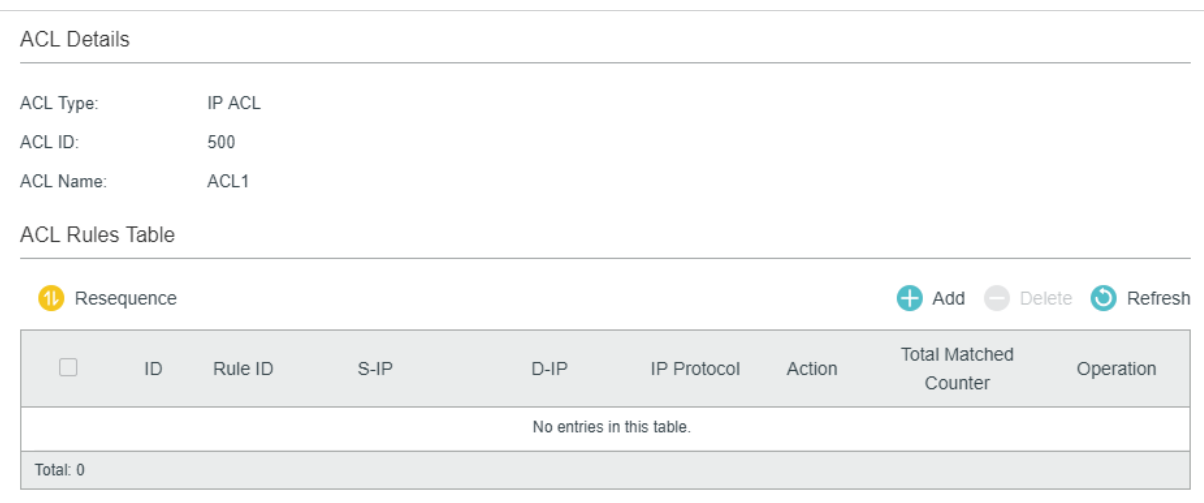

In **ACL Rules Table** section, click  $\bigoplus$  Add and the following page will appear.

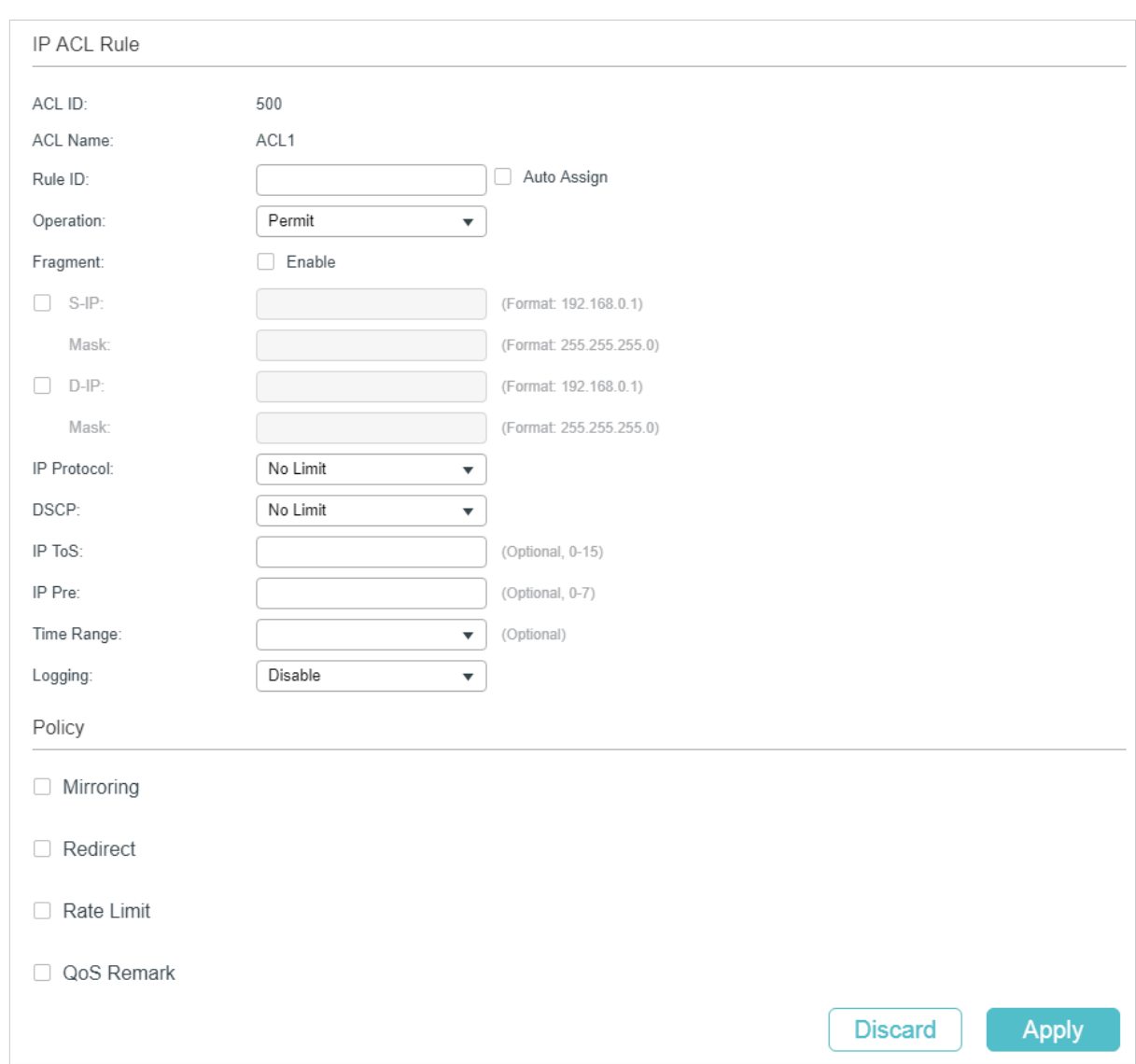

Figure 2-10 Configuring the IP ACL Rule

Follow these steps to configure the IP ACL rule:

# Rule ID Enter an ID number to identify the rule. It should not be the same as any current rule ID in the same ACL. If you select Auto Assign, the rule ID will be assigned automatically and the interval between rule IDs is 5. Operation Select an action to be taken when a packet matches the rule. **Permit**: To forward the matched packets. **Deny**: To discard the matched packets. Fragment With this option selected, the rule will be applied to all fragment packets except for the last fragment packet in the fragment packet group. T1500 series, T1600G-18TS, T1600G-28TS and T1600G-28PS do not support this option. S-IP/Mask Enter the source IP address with a mask. A value of 1 in the mask indicates that the corresponding bit in the address will be matched. D-IP/Mask Enter the destination IP address with a mask. A value of 1 in the mask indicates that the corresponding bit in the address will be matched. IP Protocol Select a protocol type from the drop-down list. The default is No Limit, which indicates that packets of all protocols will be matched. You can also select Userdefined to customize the IP protocol. TCP Flag If TCP protocol is selected, you can configure the TCP Flag to be used for the rule's matching operations. There are six flags and each has three options, which are \*, 0 and 1. The default is \*, which indicates that the flag is not used for matching operations. **URG**: Urgent flag. **ACK**: Acknowledge flag. **PSH**: Push flag.

#### 1) In the **IP ACL Rule** section, configure the following parameters:

**SYN**: Synchronize flag.

**RST**: Reset flag.

**FIN**: Finish flag.

S-Port / D-Port If TCP/UDP is selected as the IP protocol, specify the source and destination port number with a mask.

**Value**: Specify the port number.

**Mask**: Specify the port mask with 4 hexadacimal numbers.

- DSCP Specify a DSCP value to be matched between 0 and 63. The default is No Limit.
- IP ToS Specify an IP ToS value to be matched between 0 and 15. The default is No Limit.

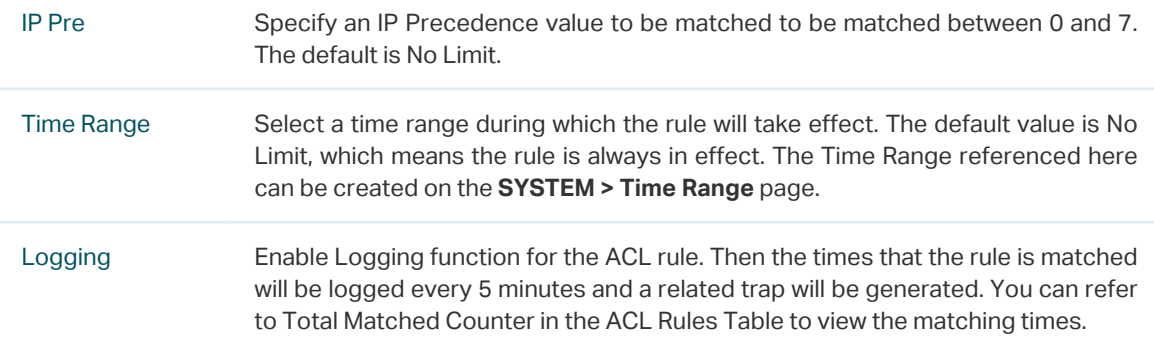

2) In the **Policy** section, enable or disable the Mirroring feature for the matched packets. With this option enabled, choose a destination port to which the packets will be mirrored.

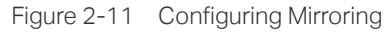

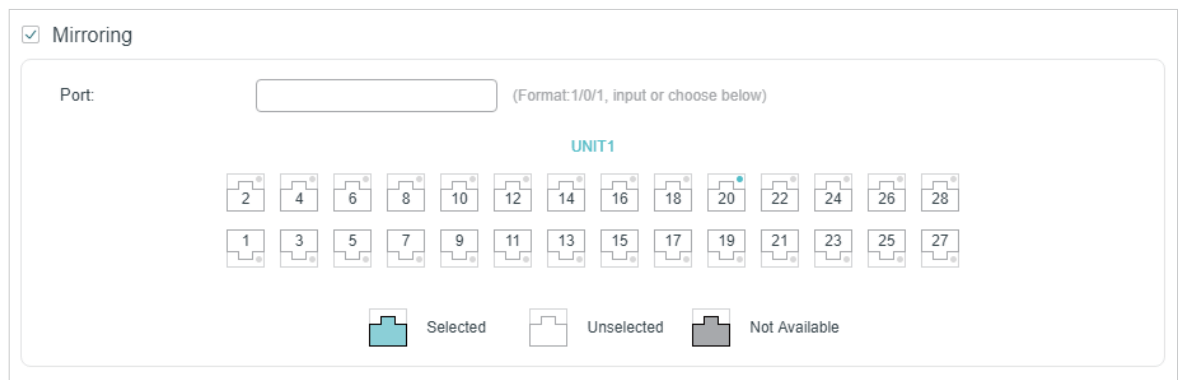

3) In the **Policy** section, enable or disable the Redirect feature for the matched packets. With this option enabled, choose a destination port to which the packets will be redirected.

Figure 2-12 Configuring Redirect

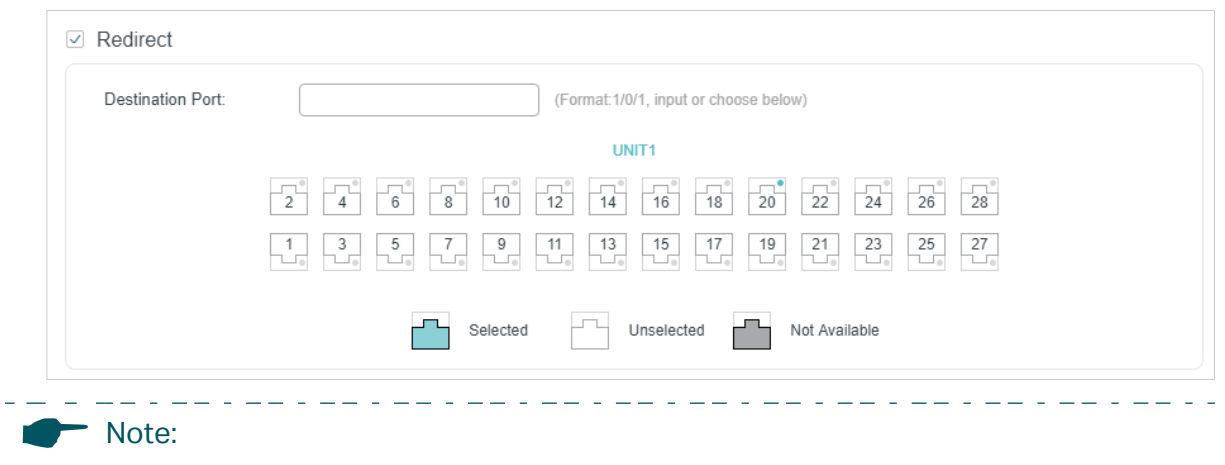

In the Mirroring feature, the matched packets will be copied to the destination port and the original forwarding will not be affected. While in the Redirect feature, the matched packets will be forwarded only on the destination port.

<u> 2022: 220 220 220 220 220 220 2</u>

4) In the **Policy** section, enable or disable the Rate Limit feature for the matched packets. With this option enabled, configure the related parameters.

#### Figure 2-13 Configuring Rate Limit

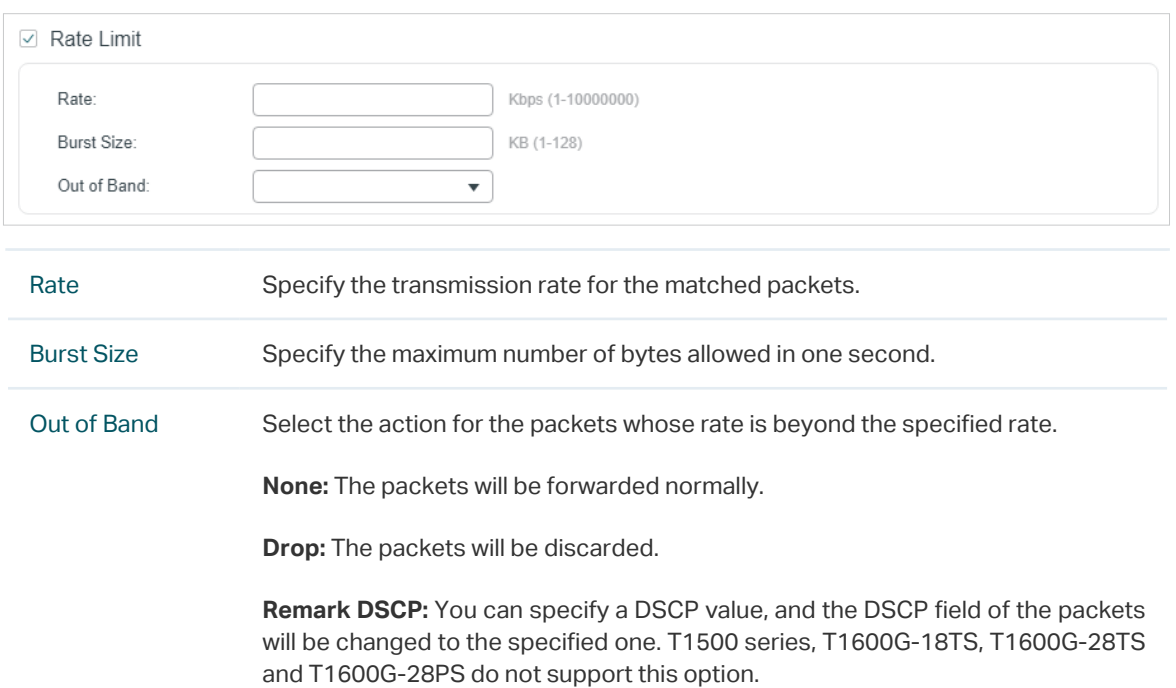

5) In the **Policy** section, enable or disable the QoS Remark feature for the matched packets. With this option enabled, configure the related parameters, and the remarked values will take effect in the QoS processing on the switch.

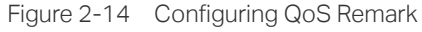

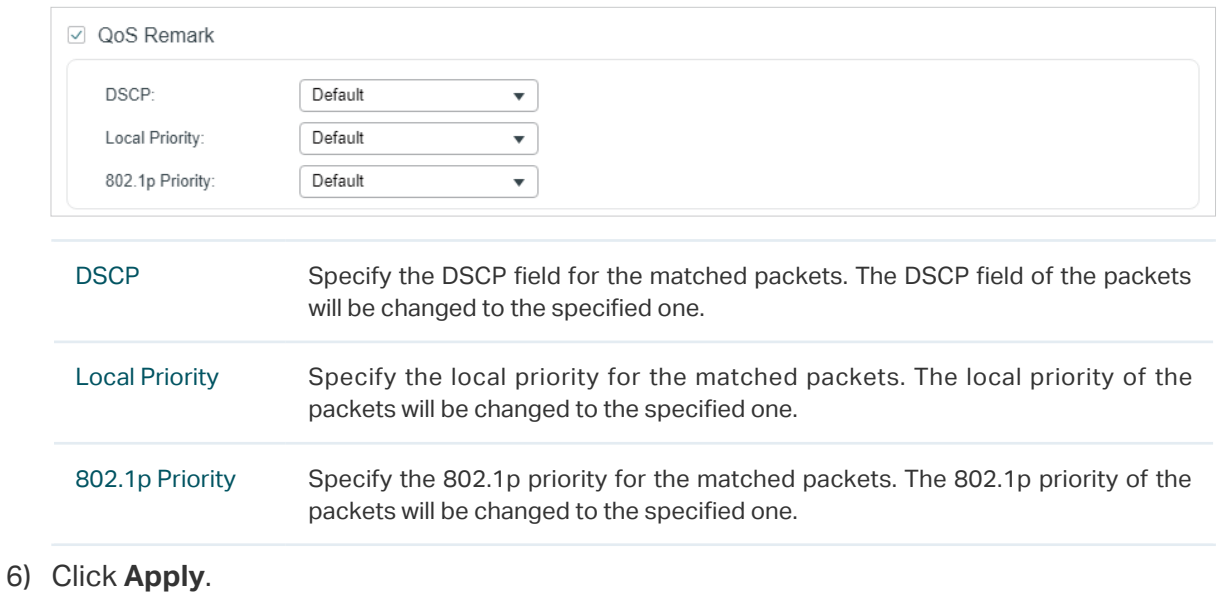

## Configuring Combined ACL Rule

Click **Edit ACL** for a Combined ACL entry to load the following page.

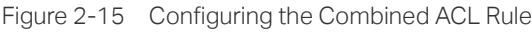

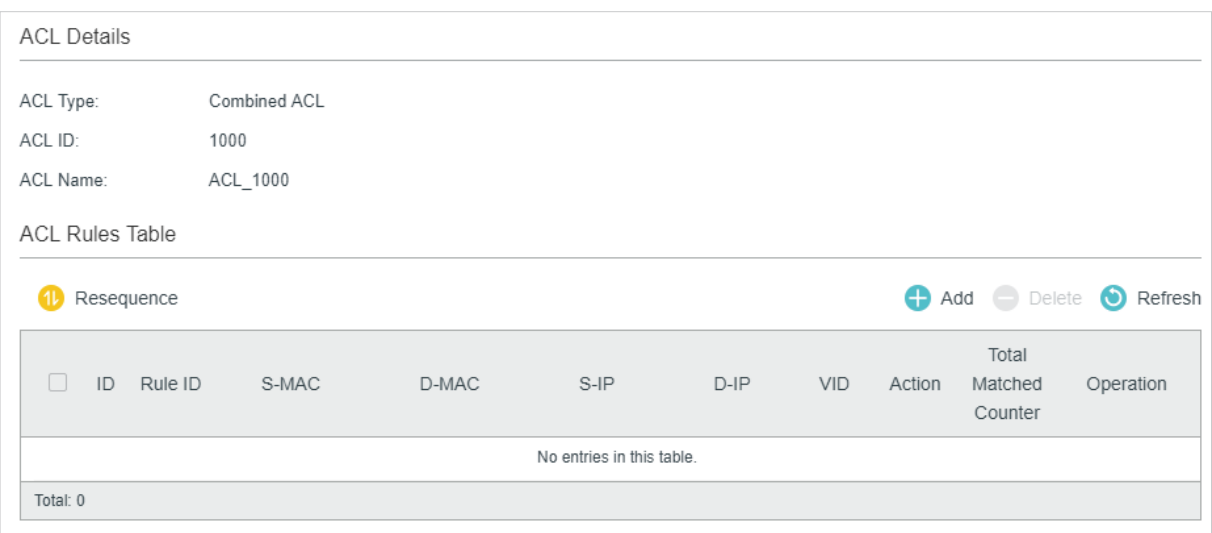

In **ACL Rules Table** section, click  $\bigoplus$  Add and the following page will appear.

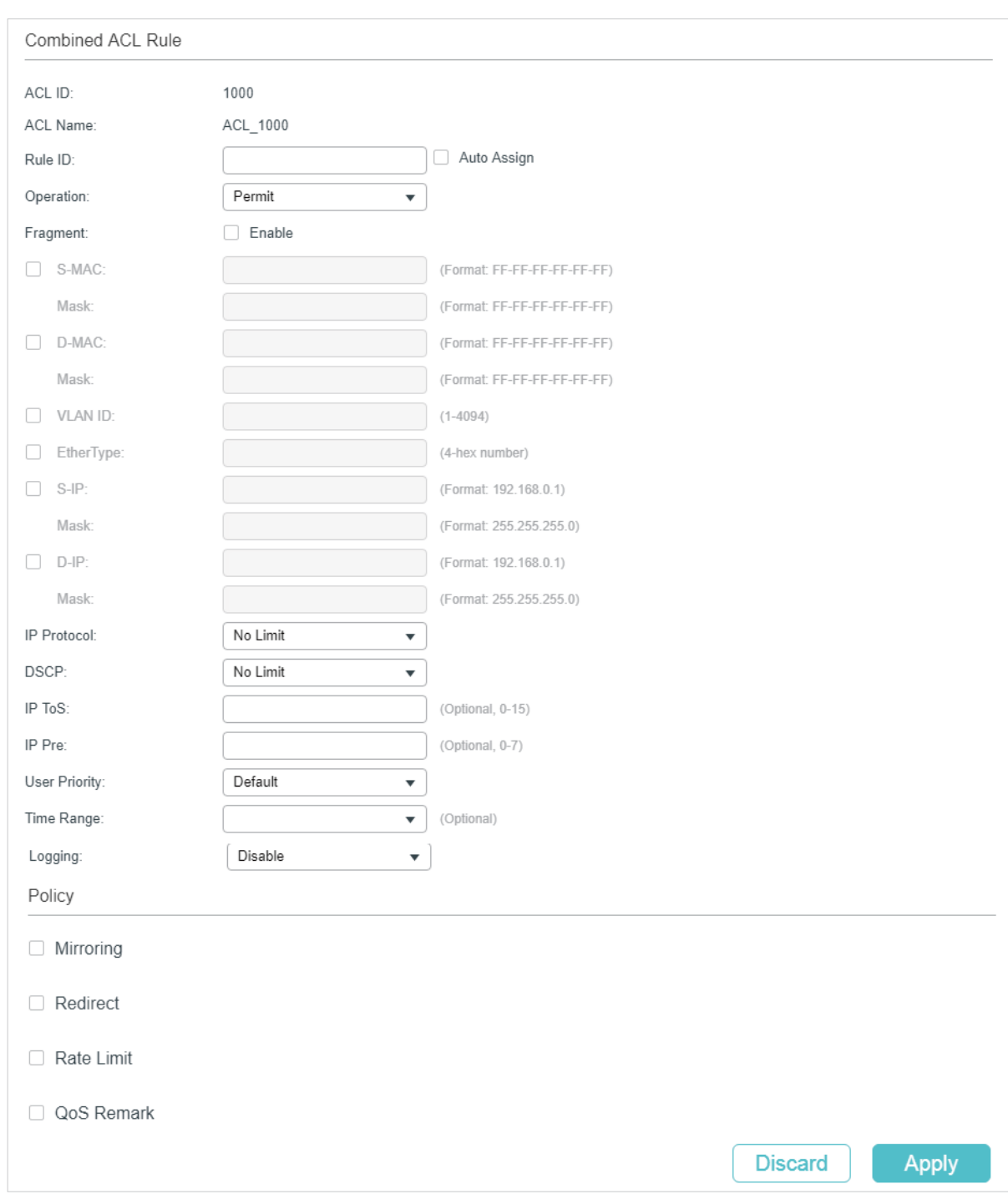

Figure 2-16 Configuring the Combined ACL Rule

Follow these steps to configure the Combined ACL rule:

- 1) In the **Combined ACL Rule** section, configure the following parameters:
	- Rule ID **Enter an ID** number to identify the rule. It should not be the same as any current rule ID in the same ACL. If you select Auto Assign, the rule ID will be assigned automatically and the interval between rule IDs is 5.

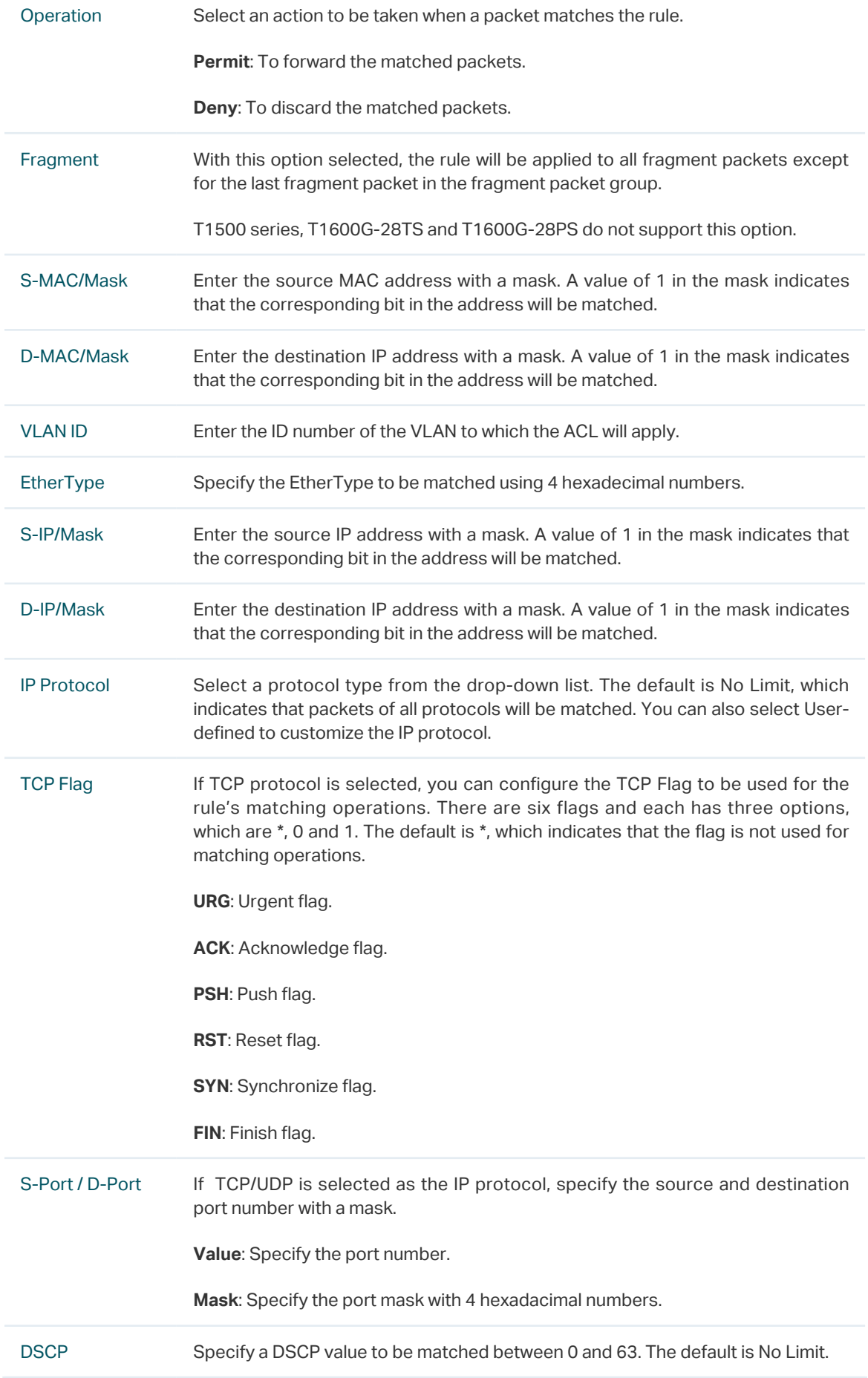

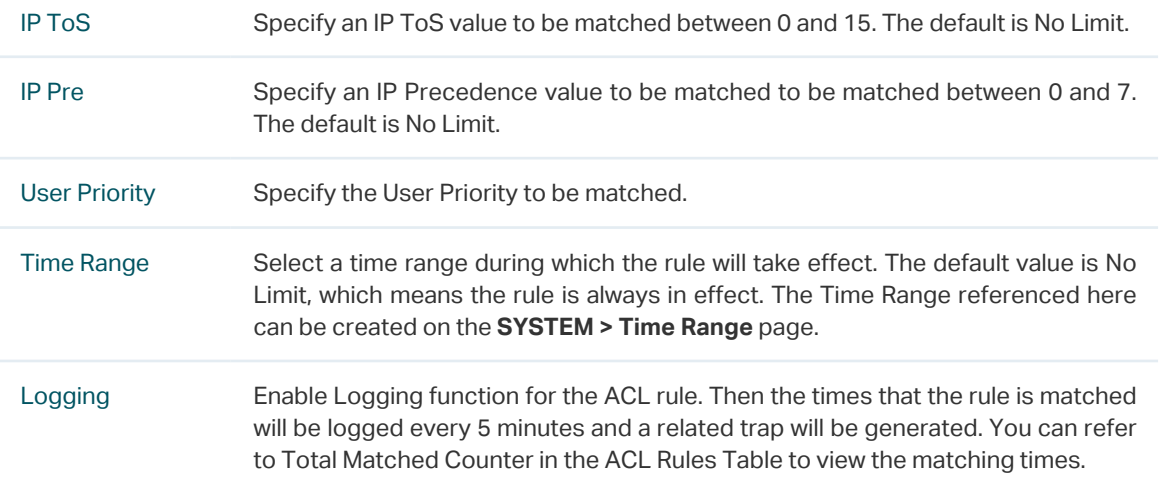

2) In the **Policy** section, enable or disable the Mirroring feature for the matched packets. With this option enabled, choose a destination port to which the packets will be mirrored.

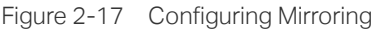

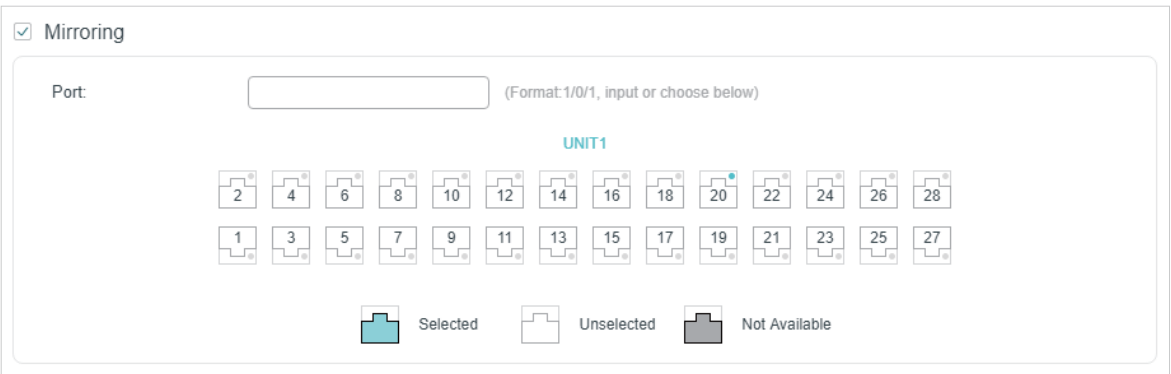

3) In the **Policy** section, enable or disable the Redirect feature for the matched packets. With this option enabled, choose a destination port to which the packets will be redirected.

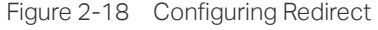

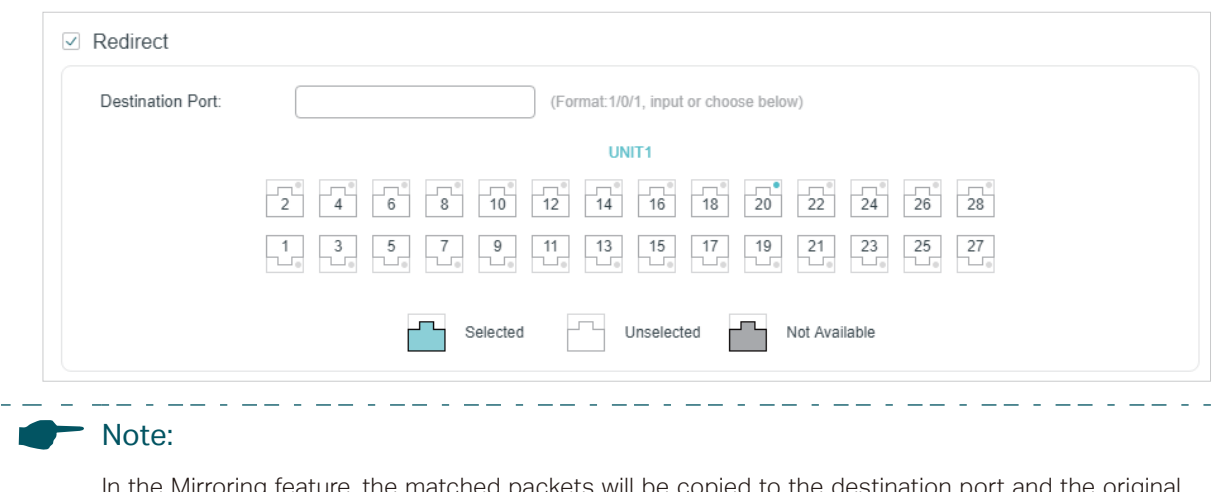

In the Mirroring feature, the matched packets will be copied to the destination port and the original forwarding will not be affected. While in the Redirect feature, the matched packets will be forwarded only on the destination port.

. . . . . . . . . .

4) In the **Policy** section, enable or disable the Rate Limit feature for the matched packets. With this option enabled, configure the related parameters.

Figure 2-19 Configuring Rate Limit

| Rate Limit<br>$\checkmark$           |                                                                                                    |  |  |  |  |  |
|--------------------------------------|----------------------------------------------------------------------------------------------------|--|--|--|--|--|
| Rate:<br>Burst Size:<br>Out of Band: | Kbps (1-10000000)<br>KB (1-128)<br>▼                                                                                                    |  |  |  |  |  |
| Rate                                 | Specify the transmission rate for the matched packets.                                                                                                    |  |  |  |  |  |
| <b>Burst Size</b>                    | Specify the maximum number of bytes allowed in one second.                                                                                                    |  |  |  |  |  |
| Out of Band                          | Select the action for the packets whose rate is beyond the specified rate.                                                                                                    |  |  |  |  |  |
|                                      | <b>None:</b> The packets will be forwarded normally.                                                                                                    |  |  |  |  |  |
|                                      | <b>Drop:</b> The packets will be discarded.                                                                                                    |  |  |  |  |  |
|                                      | <b>Remark DSCP:</b> You can specify a DSCP value, and the DSCP field of the packets<br>will be changed to the specified one. T1500 series, T1600G-18TS, T1600G-28TS<br>and T1600G-28PS do not support this option. |  |  |  |  |  |

5) In the **Policy** section, enable or disable the QoS Remark feature for the matched packets. With this option enabled, configure the related parameters, and the remarked values will take effect in the QoS processing on the switch.

Figure 2-20 Configuring QoS Remark

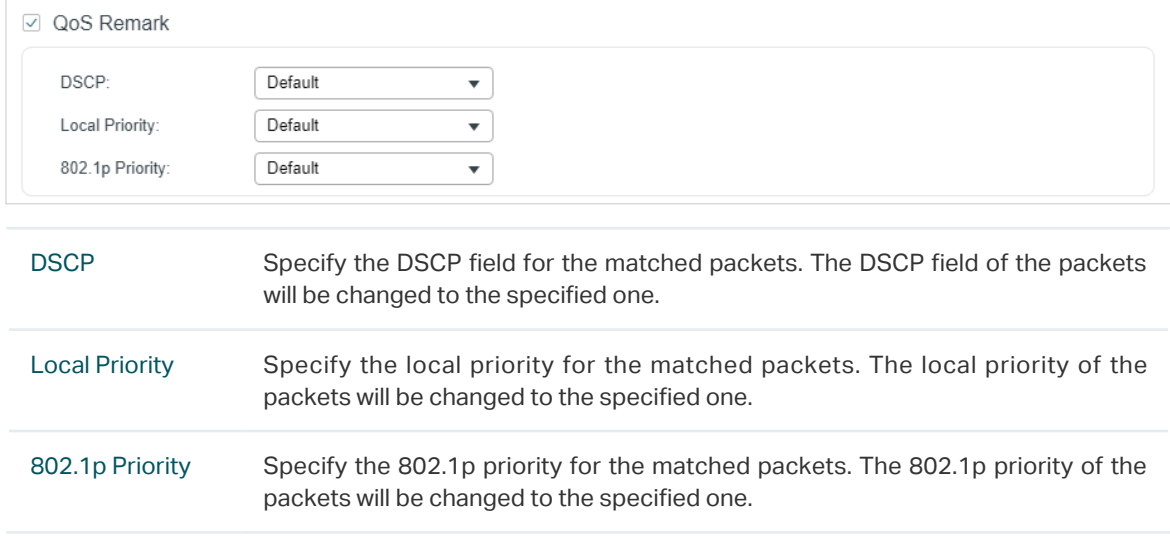

6) Click **Apply**.

#### Configuring the IPv6 ACL Rule

Click **Edit ACL** for an IPv6 ACL entry to load the following page.

Figure 2-21 Configuring the IPv6 ACL Rule

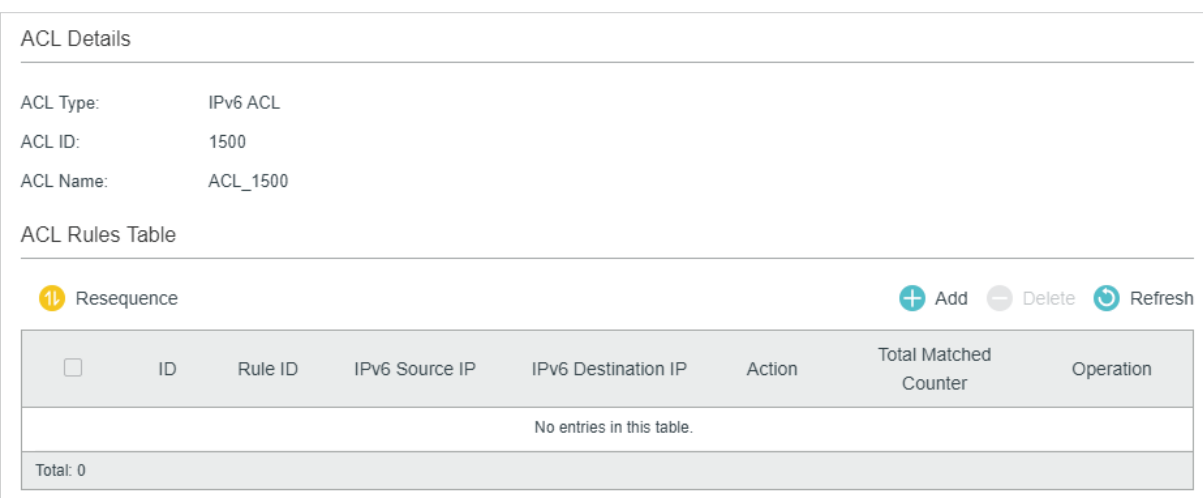

In **ACL Rules Table** section, click  $\bigoplus$  Add and the following page will appear.

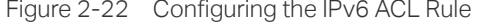

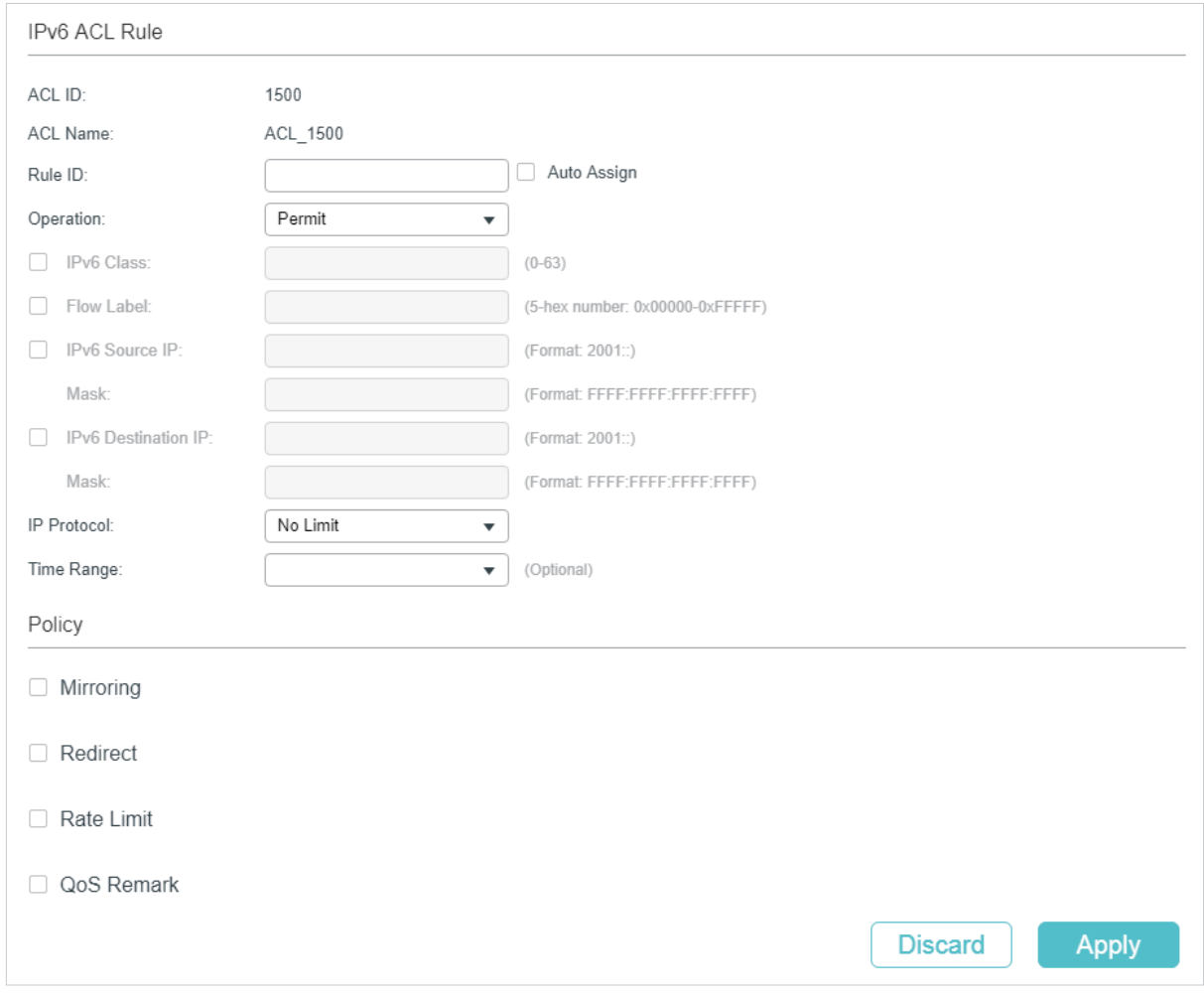

Follow these steps to configure the IPv6 ACL rule:

1) In the **IPv6 ACL Rule** section, configure the following parameters:

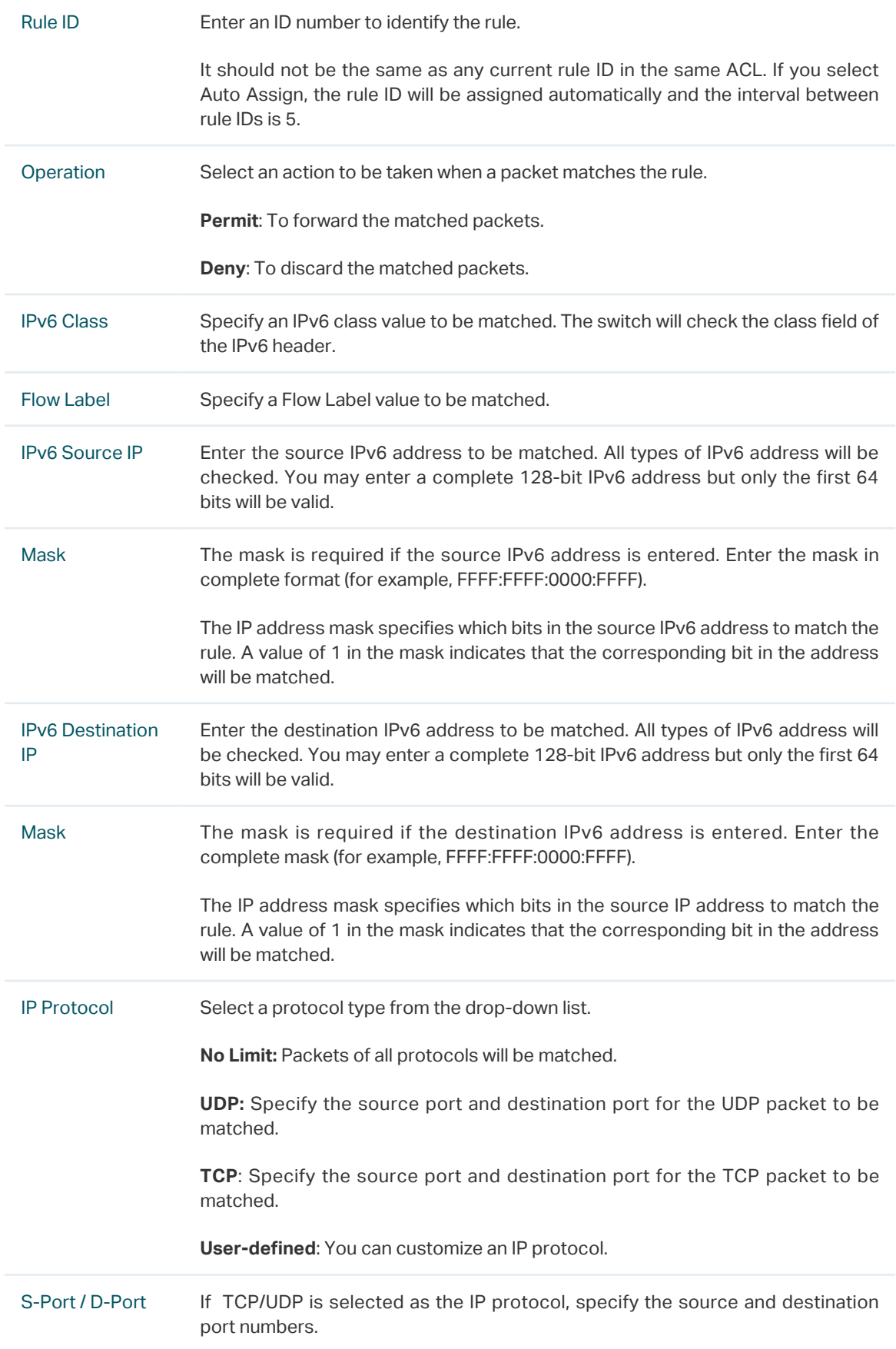

Time Range Select a time range during which the rule will take effect. The default value is No Limit, which means the rule is always in effect. The Time Range referenced here can be created on the **SYSTEM > Time Range** page.

2) In the **Policy** section, enable or disable the Mirroring feature for the matched packets. With this option enabled, choose a destination port to which the packets will be mirrored.

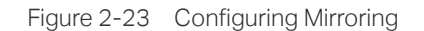

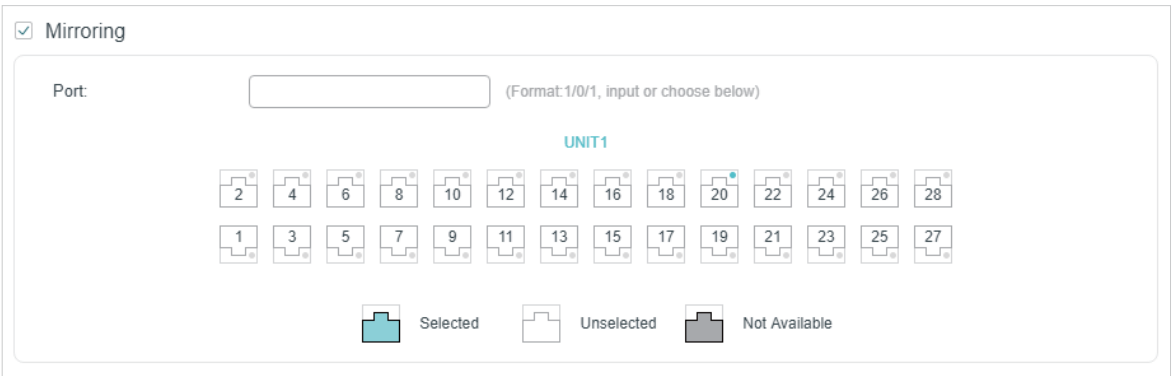

3) In the **Policy** section, enable or disable the Redirect feature for the matched packets. With this option enabled, choose a destination port to which the packets will be redirected.

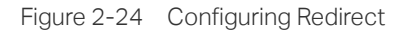

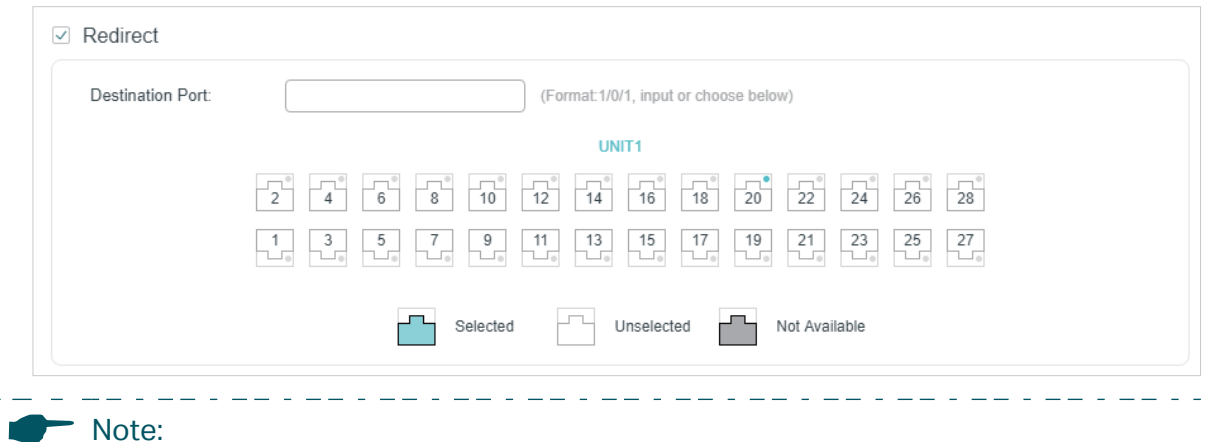

In the Mirroring feature, the matched packets will be copied to the destination port and the original forwarding will not be affected. While in the Redirect feature, the matched packets will be forwarded only on the destination port.

4) In the **Policy** section, enable or disable the Rate Limit feature for the matched packets. With this option enabled, configure the related parameters.

Figure 2-25 Configuring Rate Limit

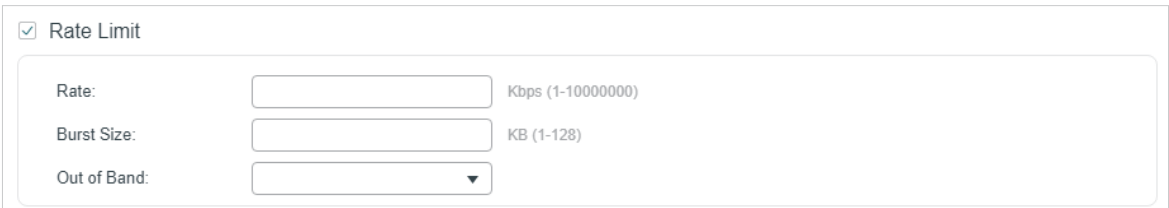

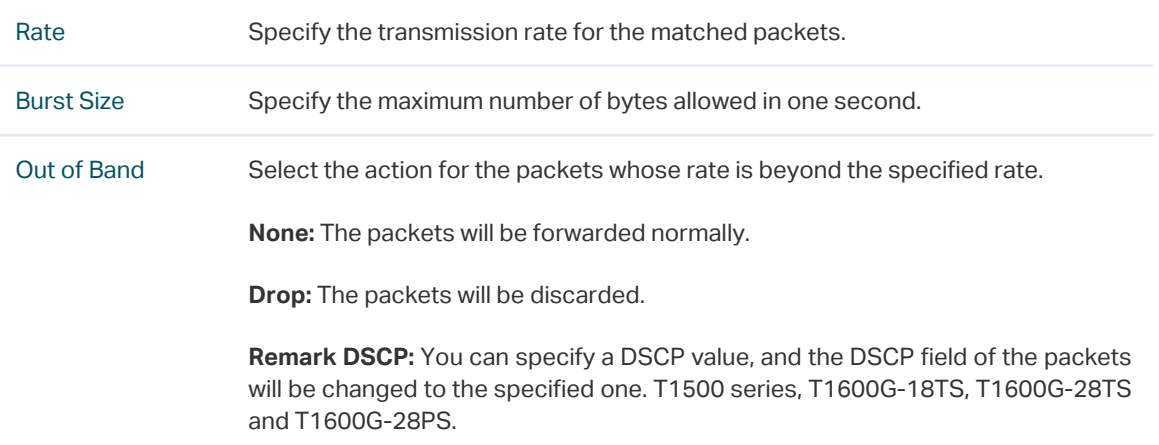

5) In the **Policy** section, enable or disable the QoS Remark feature for the matched packets. With this option enabled, configure the related parameters, and the remarked values will take effect in the QoS processing on the switch.

Figure 2-26 Configuring QoS Remark

| QoS Remark<br>$\checkmark$                                                                                                    |              |  |  |  |  |
|----------------------------------------------------------------------------------------------------|--------------|--|--|--|--|
| DSCP:                                                                                                    | Default      |  |  |  |  |
| Local Priority:                                                                                                    | Default      |  |  |  |  |
| 802.1p Priority:                                                                                                    | Default<br>▼ |  |  |  |  |
| Specify the DSCP field for the matched packets. The DSCP field of the packets<br><b>DSCP</b><br>will be changed to the specified one.                   |              |  |  |  |  |
| Specify the local priority for the matched packets. The local priority of the<br><b>Local Priority</b><br>packets will be changed to the specified one. |              |  |  |  |  |

802.1p Priority Specify the 802.1p priority for the matched packets. The 802.1p priority of the

packets will be changed to the specified one.

6) Click **Apply**.

#### Configuring the Packet Content ACL Rule

Only T2600G series support this feature.

Click **Edit ACL** for a Packet Content ACL entry to load the following page.

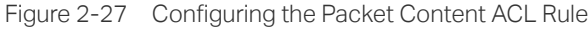

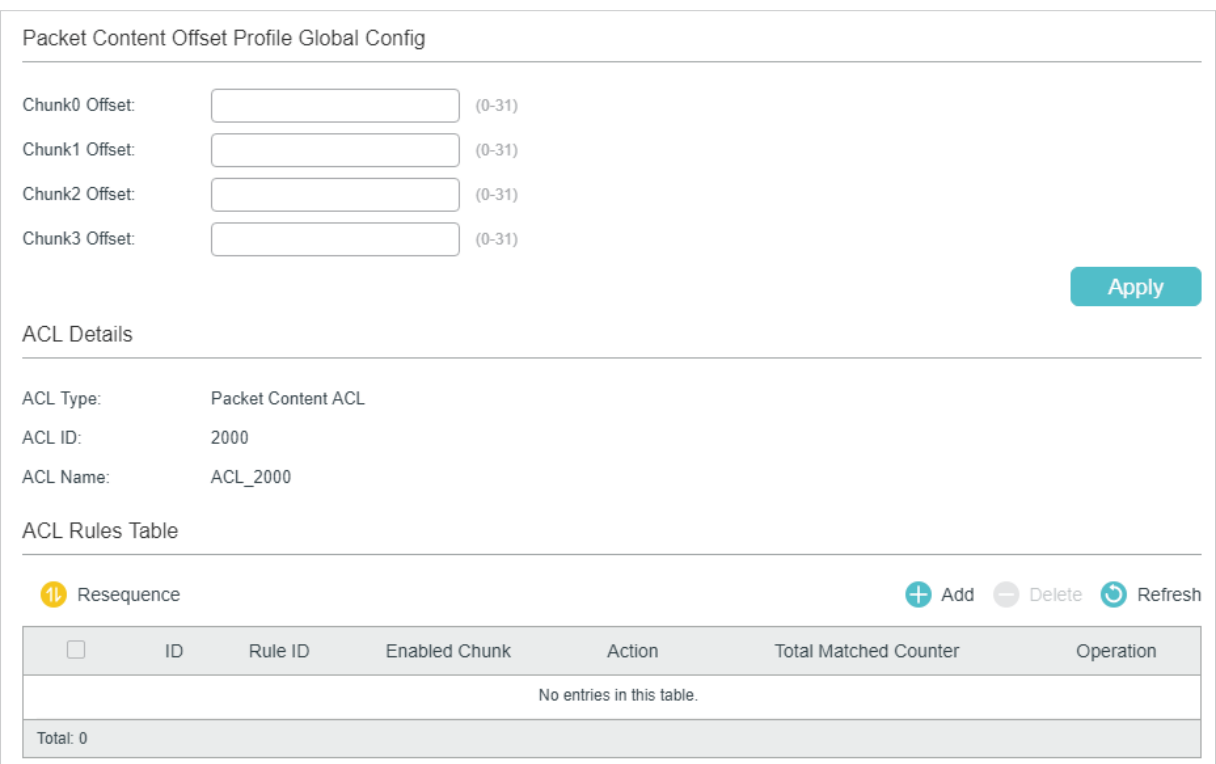

In the Packet Content Offset Profile Global Config section, configure the Chunk Offset. Click **Apply**.

Chunk0 Offset/ Chunk1 Offset/ Chunk2 Offset/ Chunk3 Offset Enter the offset of a chunk. Packet Content ACL analyzes and processes data packets based on 4 chunk match conditions, and each chunk can specify a userdefined 4-byte segment carried in the packet's first 128 bytes. Offset 31 matches the 127, 128, 1, 2 bytes of the packet, offset 0 matches the 3,4,5,6 bytes of the packet, and so on, for the rest of the offset value.

*Note:* All 4 chunks must be set at the same time.

In **ACL Rules Table** section, click  $\bigoplus$  Add and the following page will appear.

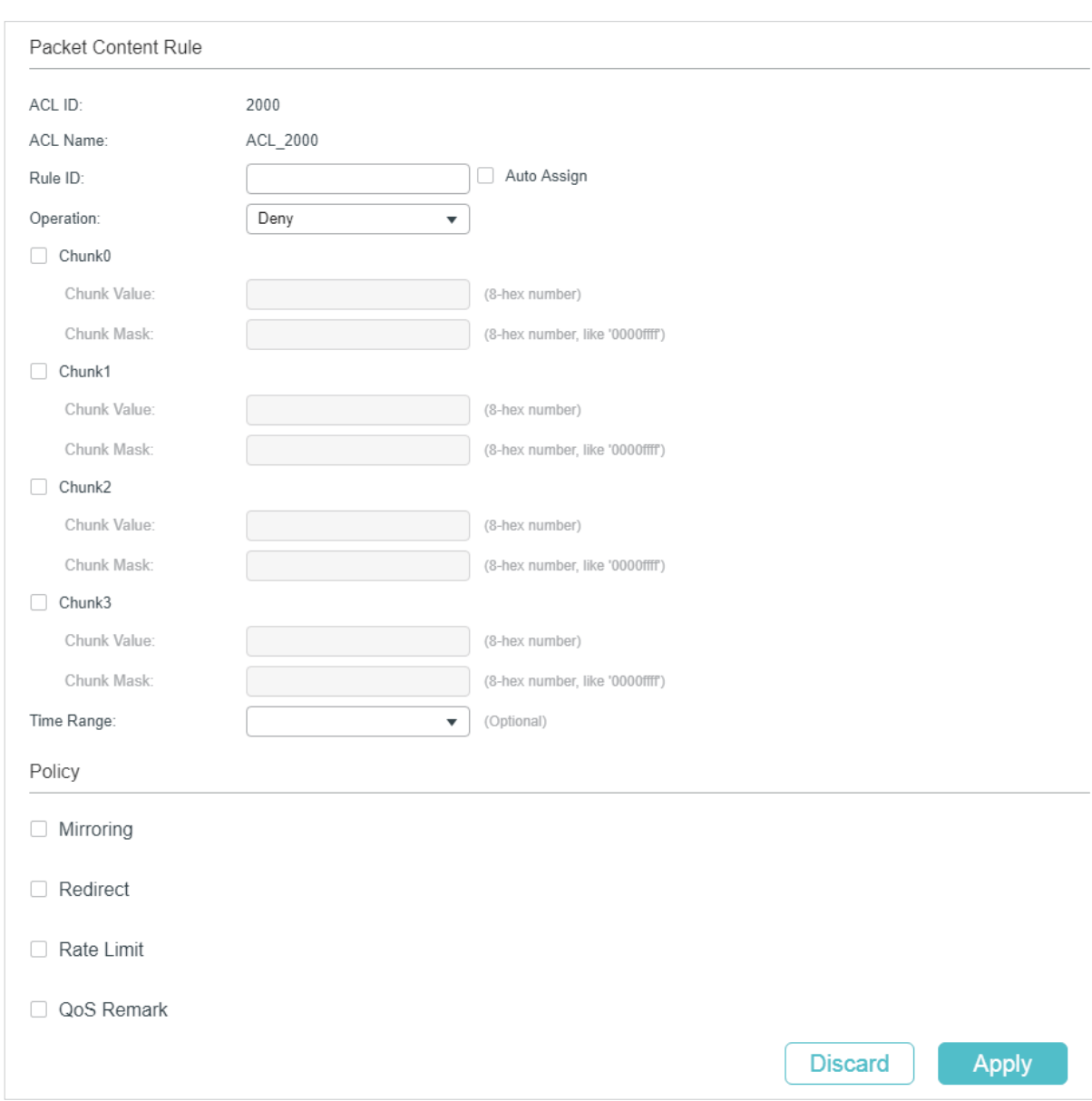

Figure 2-28 Configuring the Packet Content ACL Rule

Follow these steps to configure the Packet Content ACL rule:

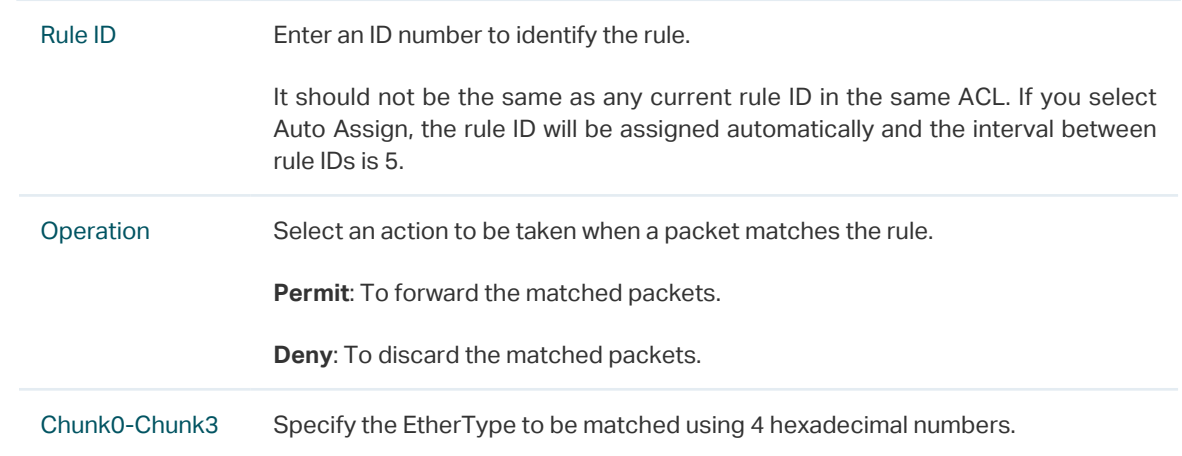

## 1) In the **Packet Content Rule** section, configure the following parameters:

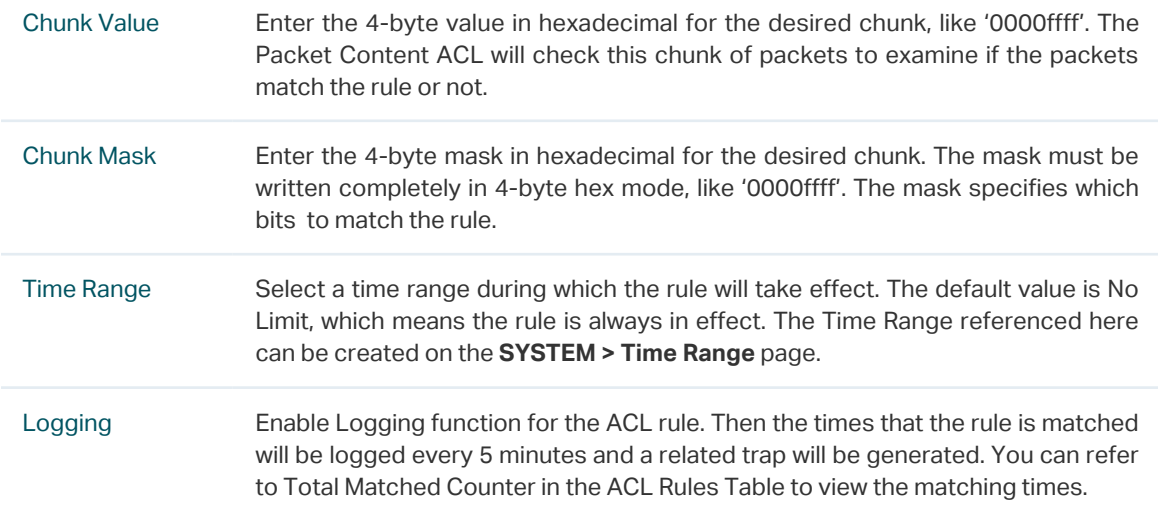

2) In the **Policy** section, enable or disable the Mirroring feature for the matched packets. With this option enabled, choose a destination port to which the packets will be mirrored.

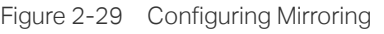

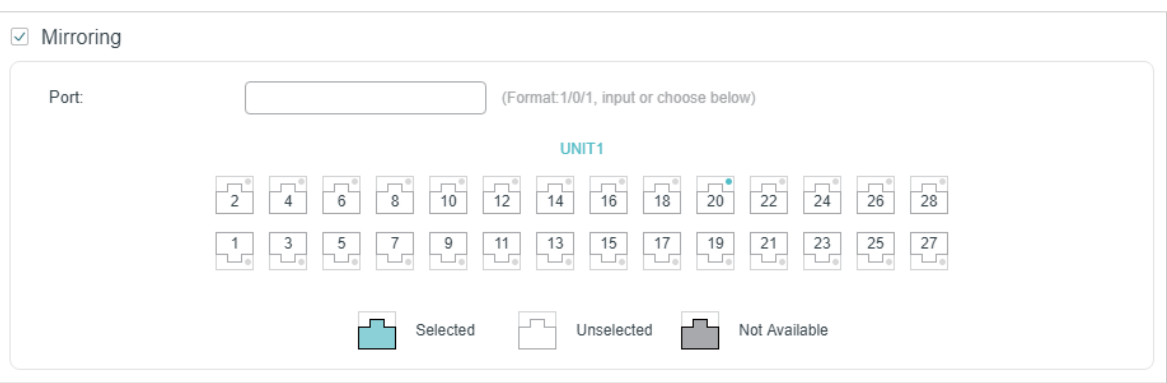

3) In the **Policy** section, enable or disable the Redirect feature for the matched packets. With this option enabled, choose a destination port to which the packets will be redirected.

Figure 2-30 Configuring Redirect

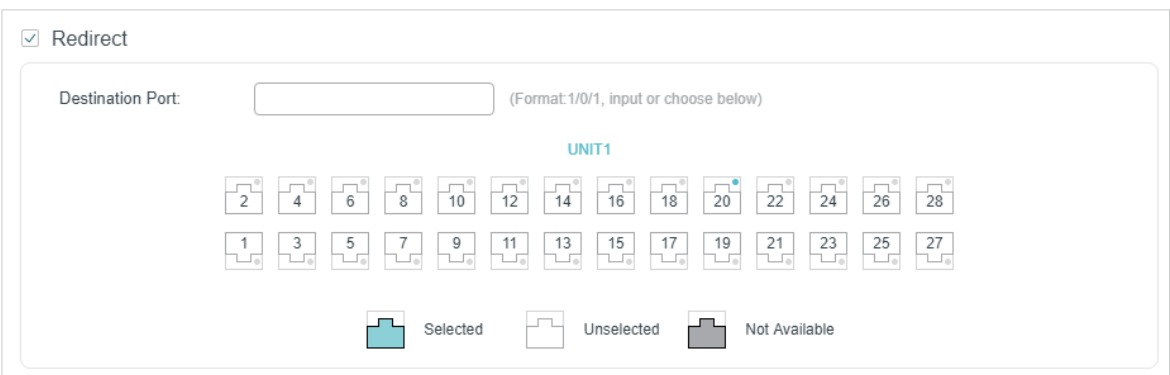

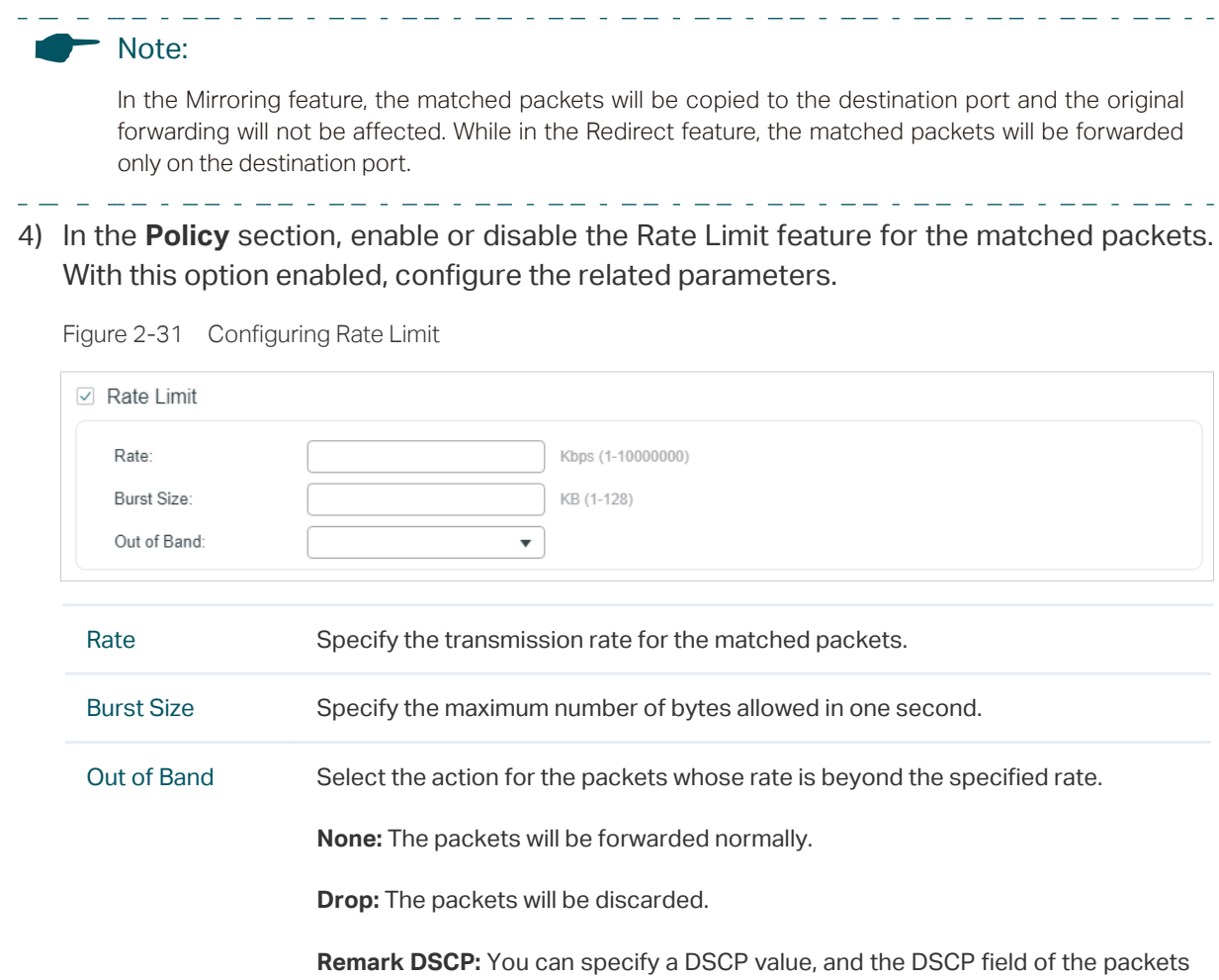

- will be changed to the specified one. T1500 series, T1600G-18TS, T1600G-28TS and T1600G-28PS do not support this option.
- 5) In the **Policy** section, enable or disable the QoS Remark feature for the matched packets. With this option enabled, configure the related parameters, and the remarked values will take effect in the QoS processing on the switch.

Figure 2-32 Configuring QoS Remark

| QoS Remark<br>$\checkmark$                                                                                                    |                                                                                                    |  |  |  |  |  |  |  |
|----------------------------------------------------------------------------------------------------|----------------------------------------------------------------------------------------------------|--|--|--|--|--|--|--|
| DSCP:<br>Local Priority:<br>802.1p Priority:                                                                                          | Default<br>▼<br>Default<br>▼<br>Default<br>▼                                                                                     |  |  |  |  |  |  |  |
| <b>DSCP</b><br>Specify the DSCP field for the matched packets. The DSCP field of the packets<br>will be changed to the specified one. |                                                                                                    |  |  |  |  |  |  |  |
| <b>Local Priority</b>                                                                                                    | Specify the local priority for the matched packets. The local priority of the<br>packets will be changed to the specified one.   |  |  |  |  |  |  |  |
| 802.1p Priority                                                                                                    | Specify the 802.1p priority for the matched packets. The 802.1p priority of the<br>packets will be changed to the specified one. |  |  |  |  |  |  |  |

6) Click **Apply**.

# **Viewing the ACL Rules**

The rules in an ACL are listed in ascending order of their rule IDs. The switch matches a received packet with the rules in order. When a packet matches a rule, the switch stops the match process and performs the action defined in the rule.

Click **Edit ACL** for an entry you have created and you can view the rule table. We take IP ACL rules table for example.

Figure 2-33 Viewing ACL Rules Table

| <b>ACL Rules Table</b> |    |                         |             |             |             |        |                                 |           |   |  |  |  |  |
|------------------------|----|-------------------------|-------------|-------------|-------------|--------|---------------------------------|-----------|---|--|--|--|--|
| Resequence<br>้1เ      |    | Add - Delete Co Refresh |             |             |             |        |                                 |           |   |  |  |  |  |
| $\Box$                 | ID | Rule ID                 | $S-IP$      | $D-IP$      | IP Protocol | Action | <b>Total Matched</b><br>Counter | Operation |   |  |  |  |  |
| $\mathbb{R}^n$         | 1  | 1                       | 192.168.1.0 | 192.168.5.0 |             | Permit | 0                               |           | 侕 |  |  |  |  |
|                        | 2  | 3                       | 192.168.7.0 |             |             | Permit | $\mathbf 0$                     |           | ነ |  |  |  |  |
| $\Box$                 | 3  | 5                       | 192.168.0.0 |             |             | Deny   | 0                               |           | 恼 |  |  |  |  |
| Total: 3               |    |                         |             |             |             |        |                                 |           |   |  |  |  |  |

Here you can view and edit the ACL rules. You can also click **Resequence** to resequence the rules by providing a Start Rule ID and Step value.

## 2.1.4 Configuring ACL Binding

You can bind the ACL to a port or a VLAN. The received packets on the port or in the VLAN will then be matched and processed according to the ACL rules. An ACL takes effect only after it is bound to a port or VLAN.

#### **Note:**

- Different types of ACLs cannot be bound to the same port or VLAN.
- Multiple ACLs of the same type can be bound to the same port or VLAN. The switch matches the received packets using the ACLs in order. The ACL that is bound earlier has a higher priority.

#### **Binding the ACL to a Port**

Choose the menu **SECURITY > ACL > ACL Binding > Port Binding** and click to load the following page.

Figure 2-34 Binding the ACL to a Port

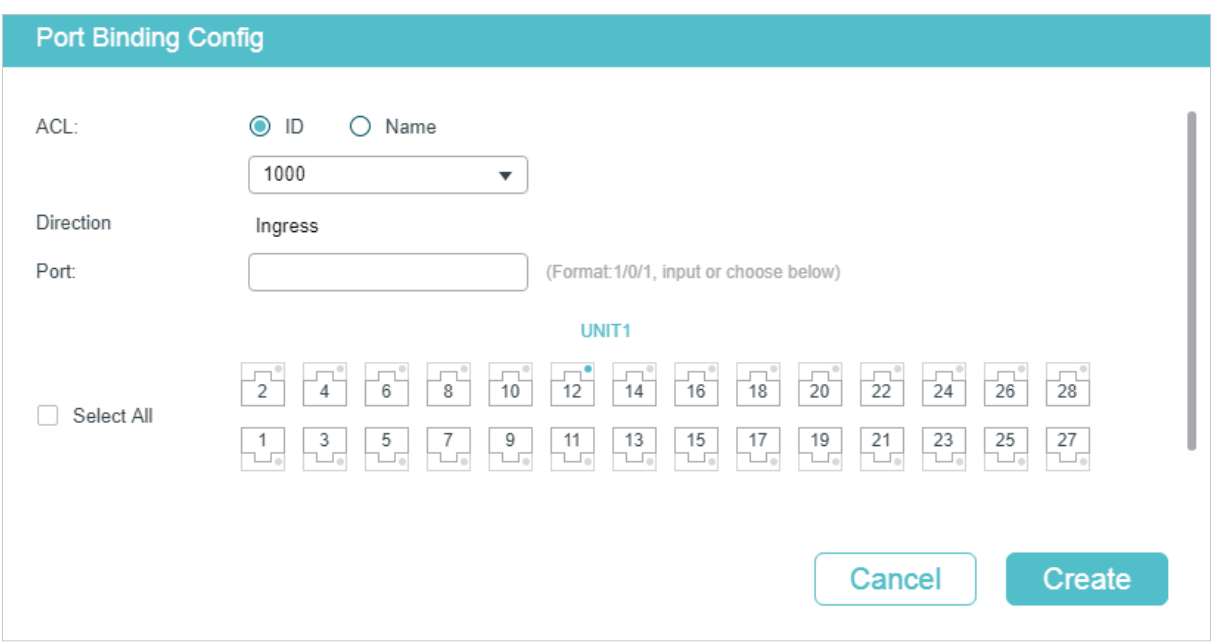

Follow these steps to bind the ACL to a Port:

- 1) Choose ID or Name to be used for matching the ACL. Then select an ACL from the drop-down list.
- 2) Specify the port to be bound.
- 3) Click **Create**.
- Binding the ACL to a VLAN

Choose the menu **SECURITY > ACL > ACL Binding > VLAN Binding** to load the following page.

Figure 2-35 Binding the ACL to a VLAN

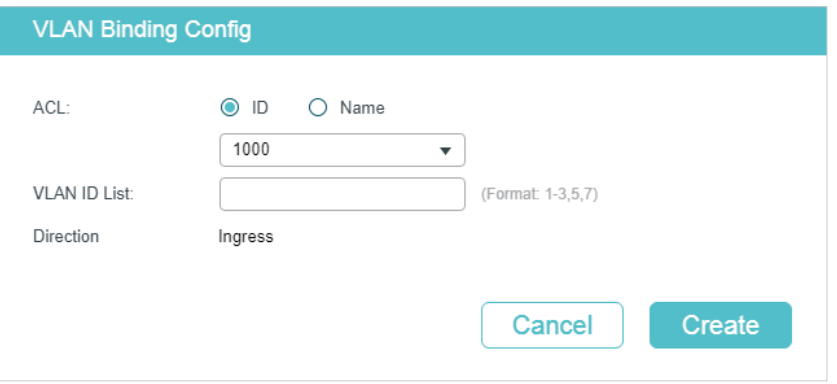

Follow these steps to bind the ACL to a VLAN:

- 1) Choose ID or Name to be used for matching the ACL. Then select an ACL from the drop-down list.
- 2) Enter the ID of the VLAN to be bound.
- 3) Click **Create**.

# **2.2 Using the CLI**

# 2.2.1 Configuring Time Range

Some ACL-based services or features may need to be limited to take effect only during a specified time period. In this case, you can configure a time range for the ACL. For details about Time Range Configuration, please refer to *[Managing System](http://www.tp-link.com/en/configuration-guides/managing_system/?configurationId=17998
)*.

# 2.2.2 Configuring ACL

Follow the steps to create different types of ACL and configure the ACL rules.

You can define the rules based on source or destination IP address, source or destination MAC address, protocol type, port number and others.

### **MAC ACL**

Follow these steps to configure MAC ACL:

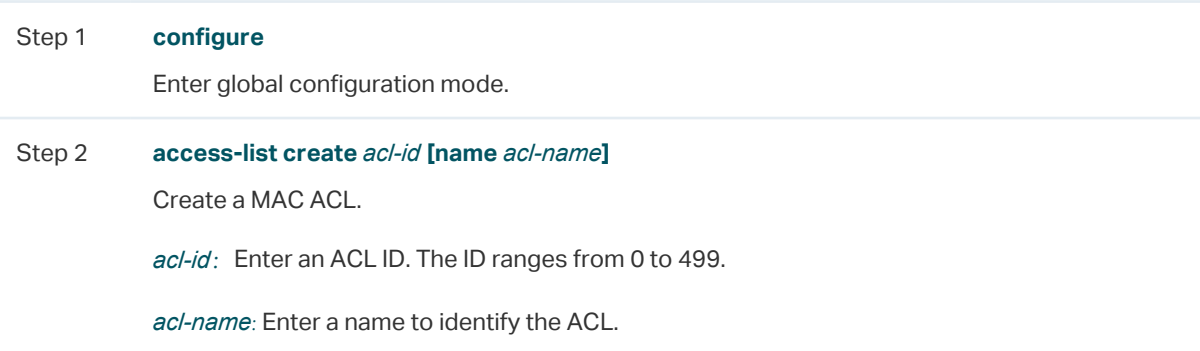

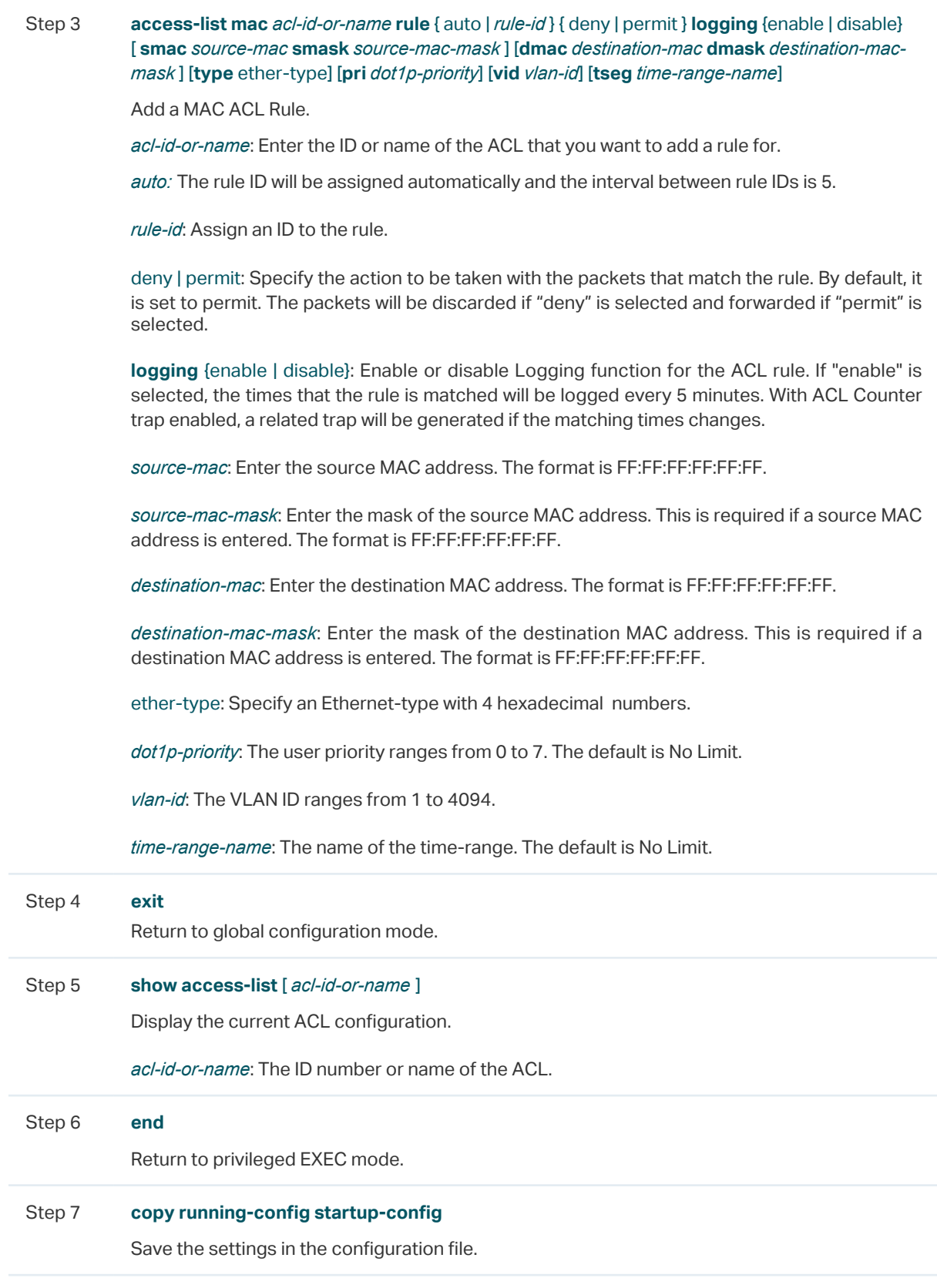

The following example shows how to create MAC ACL 50 and configure Rule 5 to permit packets with source MAC address 00:34:A2:D4:34:B5:

#### **Switch#configure**

#### **Switch(config)#access-list create** 50

**Switch(config-mac-acl)#access-list mac** 50 **rule** 5 **permit logging** disable **smac** 00:34:A2:D4:34:B5 **smask** FF:FF:FF:FF:FF:FF

#### **Switch(config-mac-acl)#exit**

#### **Switch(config)#show access-list** 50

MAC access list 50 name: ACL\_50

rule 5 permit logging disable smac 00:34:a2:d4:34:b5 smask ff:ff:ff:ff:ff:ff

#### **Switch(config)#end**

#### **Switch#copy running-config startup-config**

#### **IP ACL**

Follow these steps to configure IP ACL:

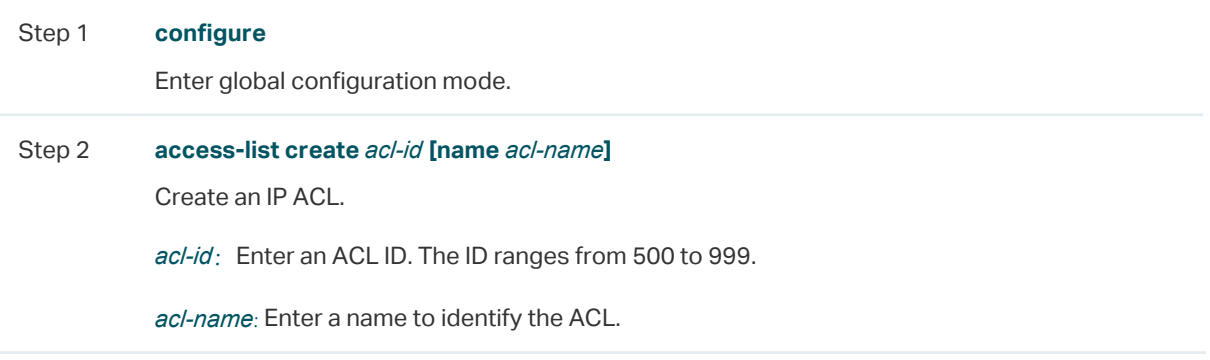

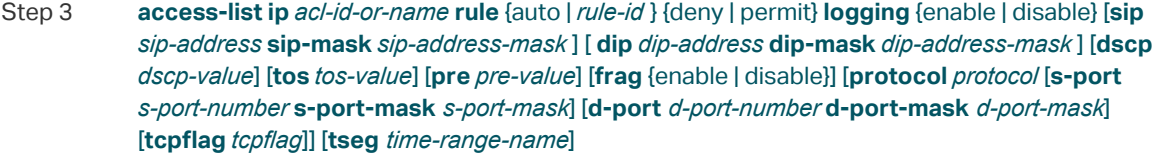

Add rules to the ACL.

*acl-id-or-name*: Enter the ID or name of the ACL that you want to add a rule for.

*auto:* The rule ID will be assigned automatically and the interval between rule IDs is 5.

*rule-id*: Assign an ID to the rule.

deny | permit: Specify the action to be taken with the packets that match the rule. Deny means to discard; permit means to forward. By default, it is set to permit.

**logging** {enable | disable}: Enable or disable Logging function for the ACL rule. If "enable" is selected, the times that the rule is matched will be logged every 5 minutes. With ACL Counter trap enabled, a related trap will be generated if the matching times changes.

*sip-address:* Enter the source IP address.

*sip-address-mask*: Enter the mask of the source IP address. This is required if a source IP address is entered.

*dip-address:* Enter the destination IP address.

*dip-address-mask:* Enter the mask of the destination IP address. This is required if a destination IP address is entered.

*dscp-value:* Specify the DSCP value between 0 and 63.

*tos-value:* Specify an IP ToS value to be matched between 0 and 15.

*pre-value:* Specify an IP Precedence value to be matched between 0 and 7.

**frag** {enable | disable}**:** Enable or disable matching of fragmented packets. The default is disable. When enabled, the rule will apply to all fragmented packets and always permit to forward the last fragment of a packet. T1500 series, T1600G-18TS, T1600G-28TS and T1600G-28PS do not support this option.

*protocol:* Specify a protocol number between 0 and 255.

*s-port-number:* With TCP or UDP configured as the protocol, specify the source port number.

*s-port-mask:* With TCP or UDP configured as the protocol, specify the source port mask with 4 hexadacimal numbers.

*d-port-number:* With TCP or UDP configured as the protocol, specify the destination port number.

*d-port-mask:* With TCP or UDP configured as the protocol, specify the destination port mask with 4 hexadacimal numbers.

*tcpflag:* With TCP configured as the protocol, specify the flag value using either binary numbers or \* (for example, 01\*010\*). The default is \*, which indicates that the flag will not be matched.

The flags are URG (Urgent flag), ACK (Acknowledge Flag), PSH (Push Flag), RST (Reset Flag), SYN (Synchronize Flag) and FIN (Finish Flag).

*time-range-name:* The name of the time-range. The default is No Limit.

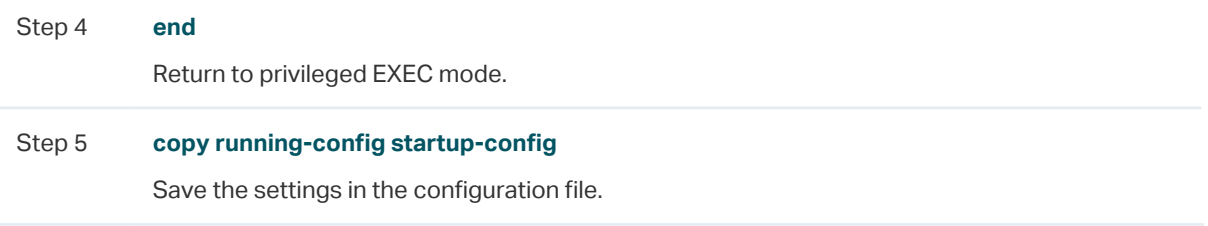

The following example shows how to create IP ACL 600, and configure Rule 1 to permit packets with source IP address 192.168.1.100:

#### **Switch#configure**

#### **Switch(config)#access-list create** 600

**Switch(config)#access-list ip** 600 **rule** 1 **permit logging** disable **sip** 192.168.1.100 **sipmask** 255.255.255.255

#### **Switch(config)#show access-list** 600

IP access list 600 name: ACL\_600

rule 1 permit logging disable sip 192.168.1.100 smask 255.255.255.255

#### **Switch(config)#end**

#### **Switch#copy running-config startup-config**

#### **Combined ACL**

Follow these steps to configure Combined ACL:

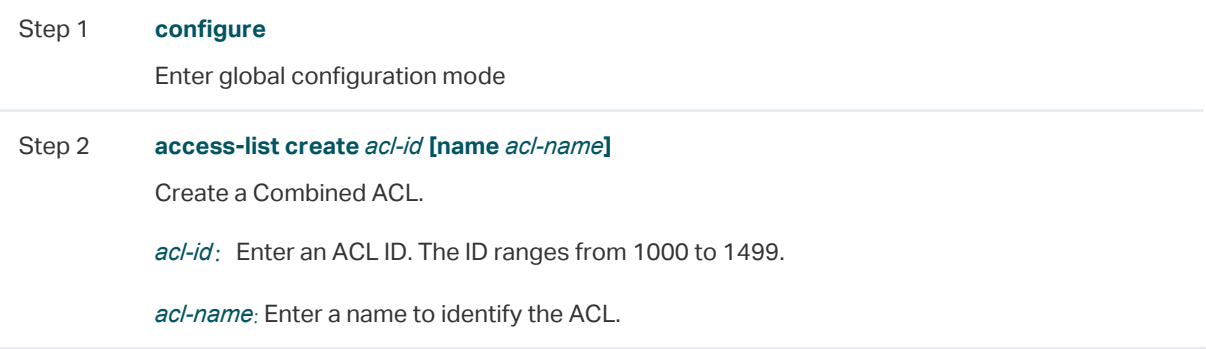

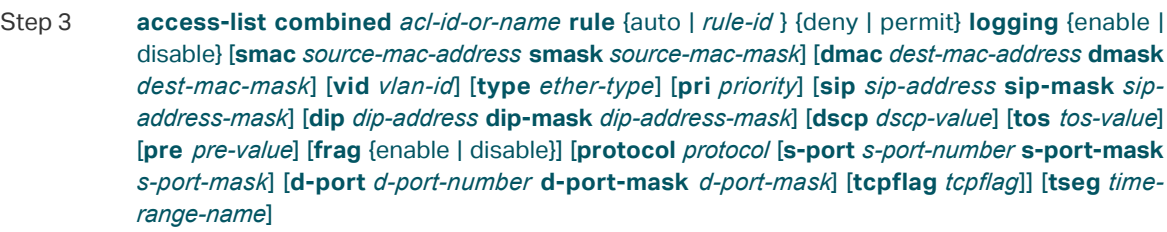

Add rules to the ACL.

*acl-id-or-name*: Enter the ID or name of the ACL that you want to add a rule for.

*auto:* The rule ID will be assigned automatically and the interval between rule IDs is 5.

*rule-id*: Assign an ID to the rule.

deny | permit: Specify the action to be taken with the packets that match the rule. Deny means to discard; permit means to forward. By default, it is set to permit.

**logging** {enable | disable}: Enable or disable Logging function for the ACL rule. If "enable" is selected, the times that the rule is matched will be logged every 5 minutes. With ACL Counter trap enabled, a related trap will be generated if the matching times changes.

*source-mac-address*: Enter the source MAC address.

*source-mac-mask*: Enter the source MAC address mask.

*dest-mac-address*: Enter the destination MAC address.

*dest-mac-mask*: Enter the destination MAC address mask. This is required if a destination MAC address is entered.

*vlan-id*: The VLAN ID ranges from 1 to 4094.

*ether-type*: Specify the Ethernet-type with 4 hexadecimal numbers.

*priority*: The user priority ranges from 0 to 7. The default is No Limit.

*sip-address*: Enter the source IP address.

*sip-address-mask*: Enter the mask of the source IP address. It is required if source IP address is entered.

*dip-address*: This is required if a source IP address is entered.

*dip-address-mask*: Enter the destination IP address mask. This is required if a destination IP address is entered.

*dscp-value:* Specify the DSCP value between 0 and 63.

*tos-value:* Specify an IP ToS value to be matched between 0 and 15.

*pre-value:* Specify an IP Precedence value to be matched between 0 and 7.

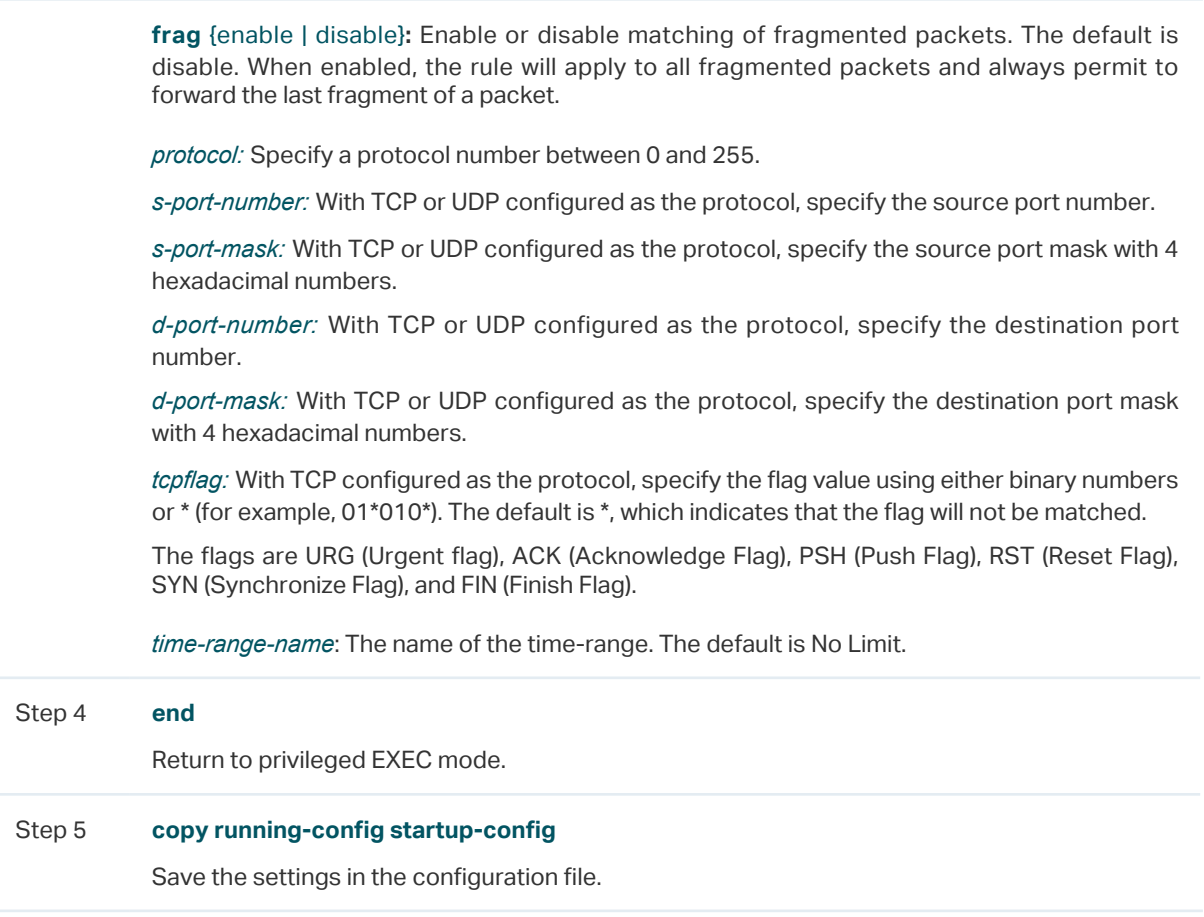

The following example shows how to create Combined ACL 1100 and configure Rule 1 to deny packets with source IP address 192.168.3.100 in VLAN 2:

#### **Switch#configure**

#### **Switch(config)#access-list create** 1100

**Switch(config)#access-list combined** 1100 **logging** disable **rule** 1 **permit vid** 2 **sip** 192.168.3.100 **sip-mask** 255.255.255.255

#### **Switch(config)#show access-list** 2600

Combined access list 2600 name: ACL\_2600

rule 1 permit logging disable vid 2 sip 192.168.3.100 sip-mask 255.255.255.255

#### **Switch(config)#end**

#### **Switch#copy running-config startup-config**

#### **IPv6 ACL**

Follow these steps to configure IPv6 ACL:

Step 1 **configure** Enter global configuration mode

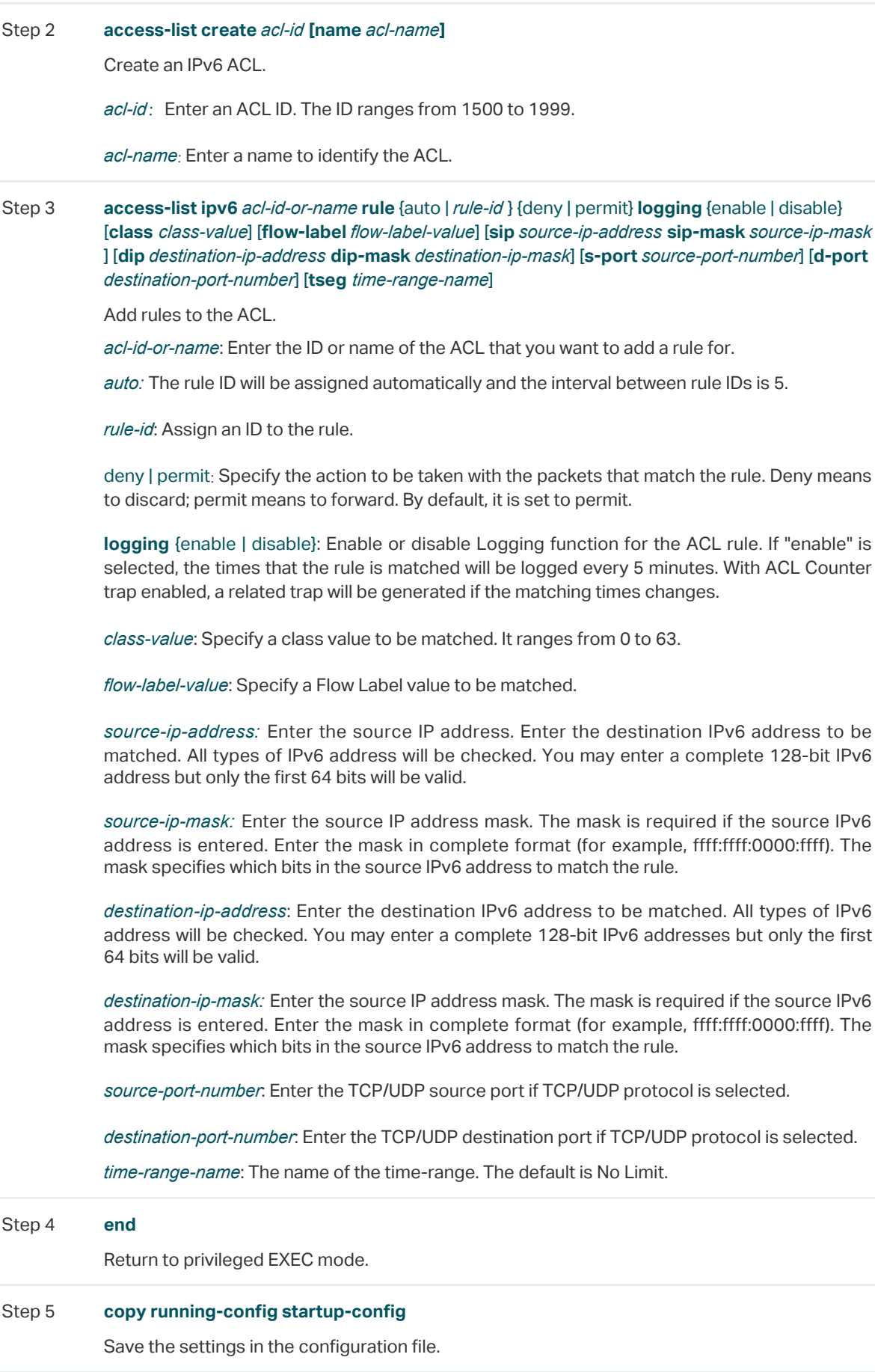

The following example shows how to create IPv6 ACL 1600 and configure Rule 1 to deny packets with source IPv6 address CDCD:910A:2222:5498:8475:1111:3900:2020:

#### **Switch#configure**

#### **Switch(config)#access-list create** 1600

**Switch(config)#access-list ipv6** 1600 **rule** 1 **deny logging** disable **sip**  CDCD:910A:2222:5498:8475:1111:3900:2020 **sip-mask** ffff:ffff:ffff:ffff

#### **Switch(config)#show access-list** 1600

IPv6 access list 1600 name: ACL\_1600

rule 1 deny logging disable sip cdcd:910a:2222:5498:8475:1111:3900:2020 sip-mask ffff:ff

ff:ffff:ffff

**Switch(config)#end**

#### **Switch#copy running-config startup-config**

#### **Packet Content ACL**

Only T2600G series support this feature.

Follow these steps to configure Packet Content ACL:

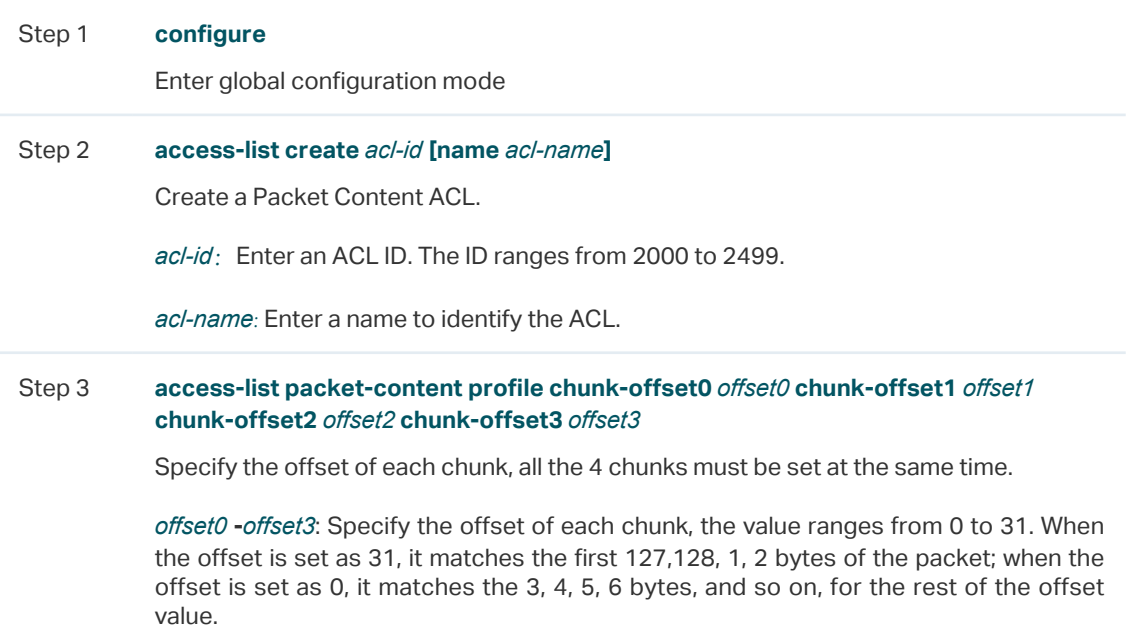

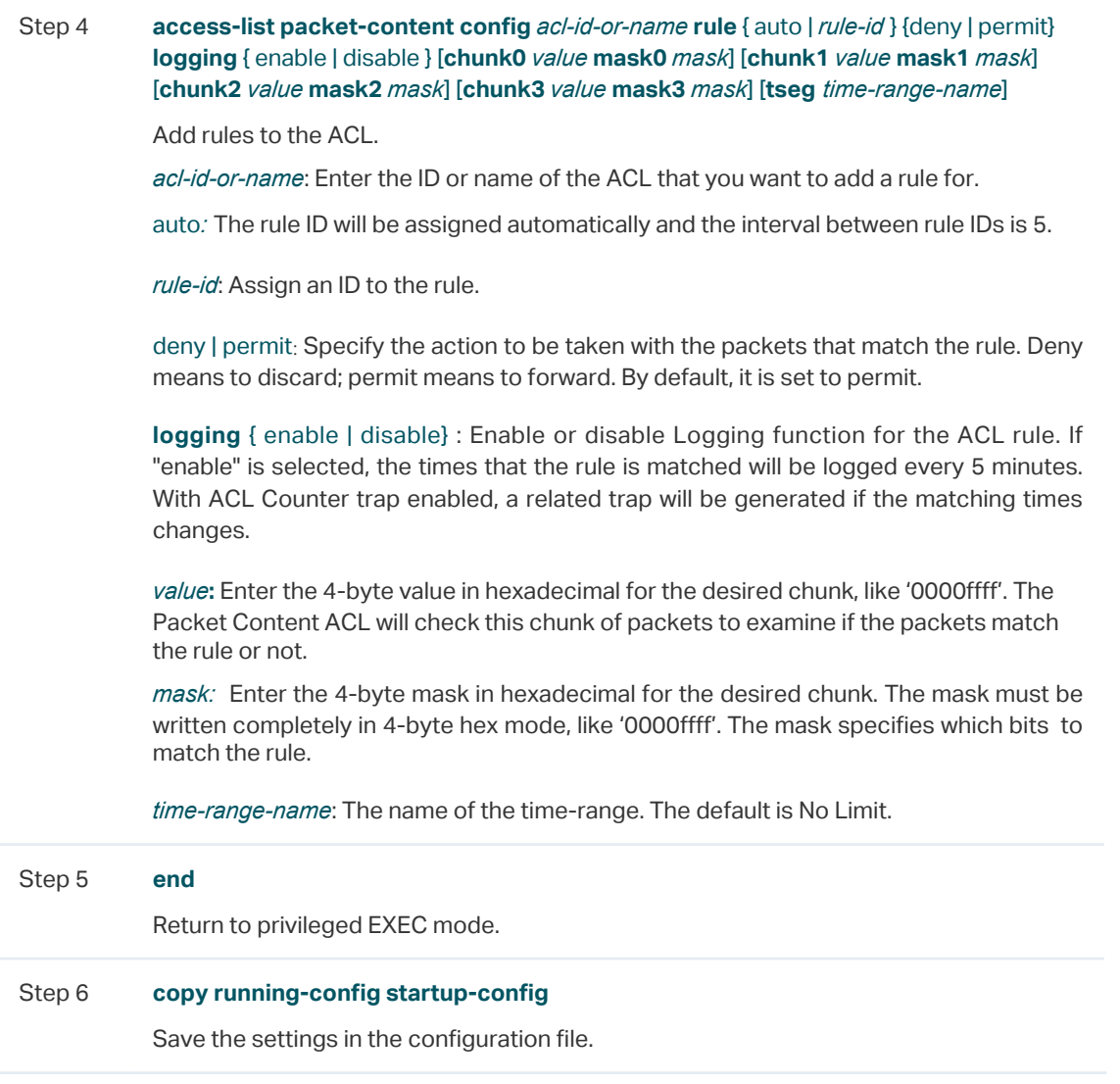

The following example shows how to create Packet Content ACL 2000, and deny the packets with the value of its chunk1 0x58:

#### **Switch#configure**

**Switch(config)#access-list create** 2000

**Switch(config)#access-list packet-content profile chunk-offset0** offset0 **chunk-offset1**  offset1 **chunk-offset2** offset2 **chunk-offset3** offset3

**Switch(config)#packet-content config** 2000 **rule** 10 deny **logging** disable **chunk**1 58 **mask1** ffffffff

**Switch(config)#show access-list** 2000

Packet content access list 2000 name: ACL\_2000

rule 10 deny logging disable chunk1 value 0x58 mask 0xffffffff

#### **Switch(config)#end**

**Switch#copy running-config startup-config**

#### **Resequencing Rules**

You can resequence the rules by providing a Start Rule ID and Step value.

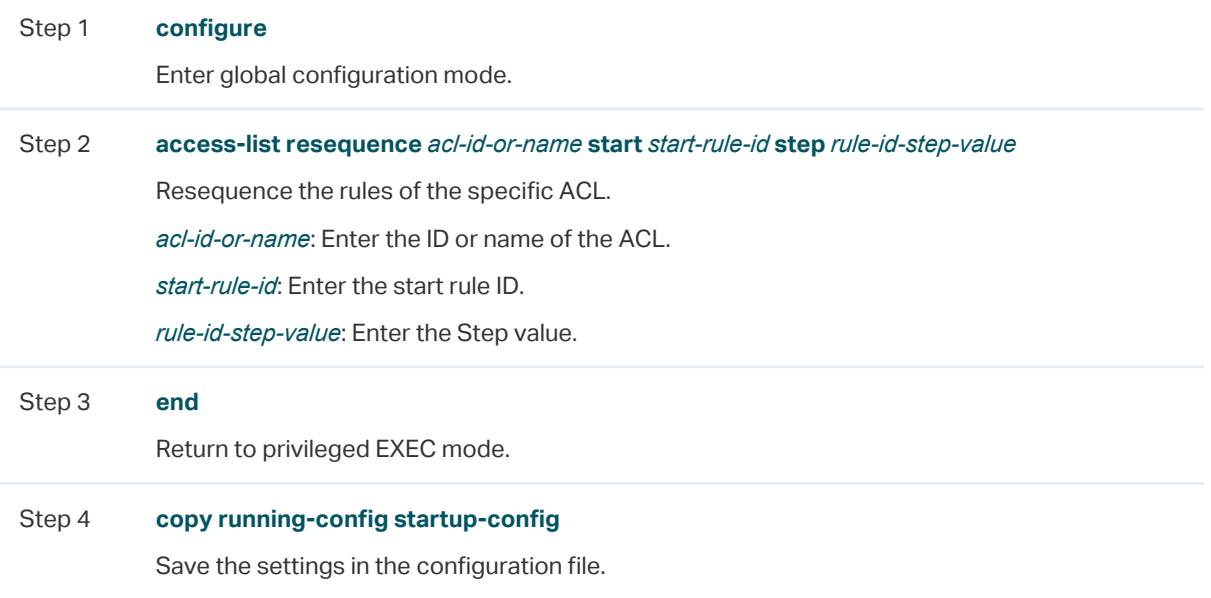

The following example shows how to resequence the rules of MAC ACL 100: set the start rule ID as 1 and the step value as 10:

#### **Switch#configure**

#### **Switch(config)#access-list resequence** 100 **start** 1 **step** 10

#### **Switch(config)#show access-list** 100

MAC access list 100 name: "ACL\_100"

rule 1 deny logging disable smac aa:bb:cc:dd:ee:ff smask ff:ff:ff:ff:ff:ff

rule 11 permit logging disable vid 18

rule 21 permit logging disable dmac aa:cc:ee:ff:dd:33 dmask ff:ff:ff:ff:ff:ff

#### **Switch(config)#end**

**Switch#copy running-config startup-config**

## 2.2.3 Configuring Policy

Policy allows you to further process the matched packets through operations such as mirroring, rate-limiting, redirecting, or changing priority.

Follow the steps below to configure the policy actions for an ACL rule.

Step 1 **configure** Enter global configuration mode.

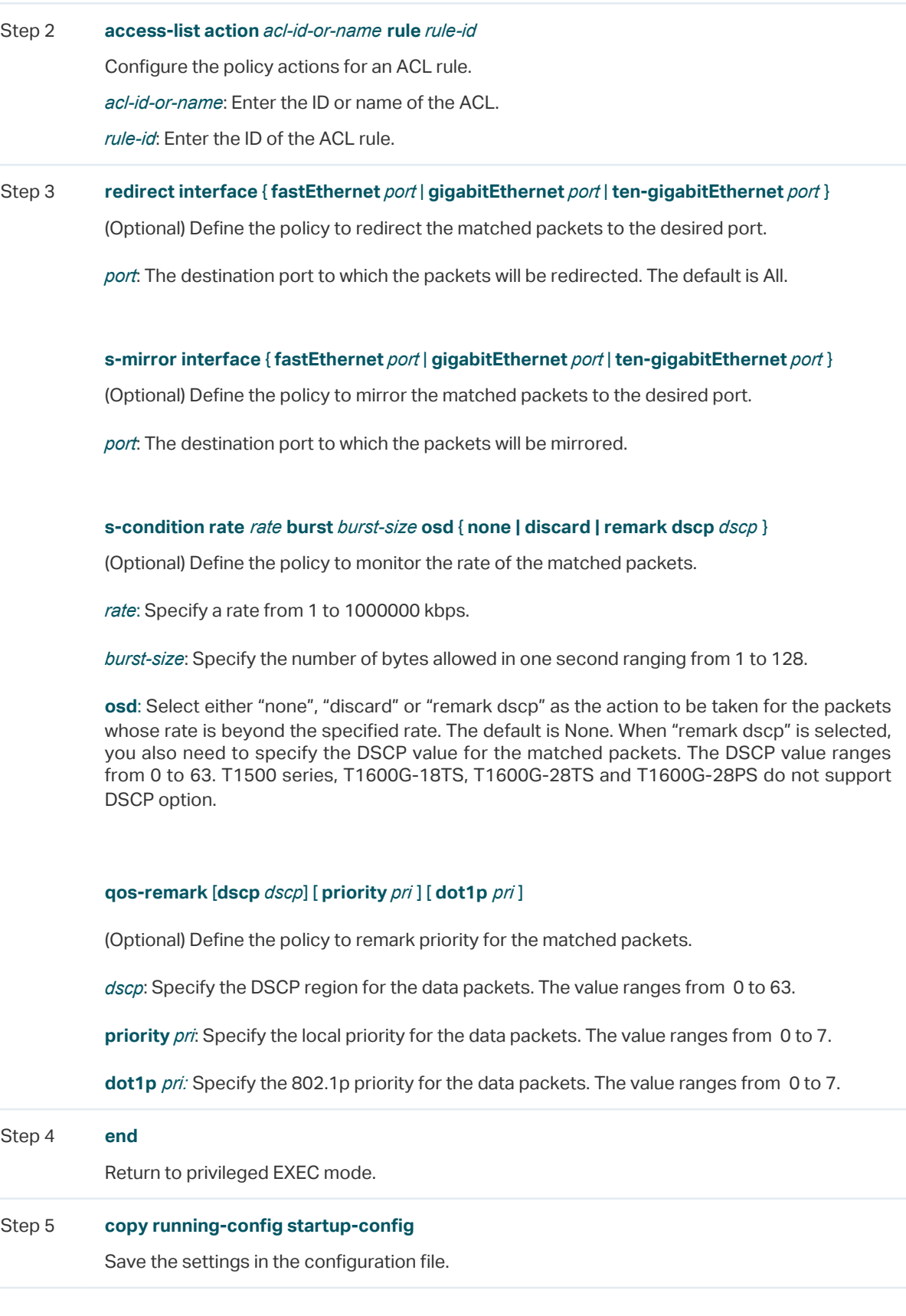

Redirect the matched packets to port 1/0/4 for rule 1 of MAC ACL 10:

### **Switch#configure**

**Switch(config)#access-list action** 10 rule 1

#### **Switch(config-action)#redirect interface gigabitEthernet** 1/0/4

#### **Switch(config-action)#exit**

#### **Switch(config)#show access-list** 10

MAC access list 10 name: ACL\_10

rule 5 permit logging disable action redirect Gi1/0/4

**Switch(config)#end**

**Switch#copy running-config startup-config**

## 2.2.4 Configuring ACL Binding

You can bind the ACL to a port or a VLAN. The received packets on the port or in the VLAN will then be matched and processed according to the ACL rules. An ACL takes effect only after it is bound to a port or VLAN.

#### Note:

- Different types of ACLs cannot be bound to the same port or VLAN.
- Multiple ACLs of the same type can be bound to the same port or VLAN. The switch matches the received packets using the ACLs in order. The ACL that is bound earlier has a higher priority.

#### Follow the steps below to bind ACL to a port or a VLAN:

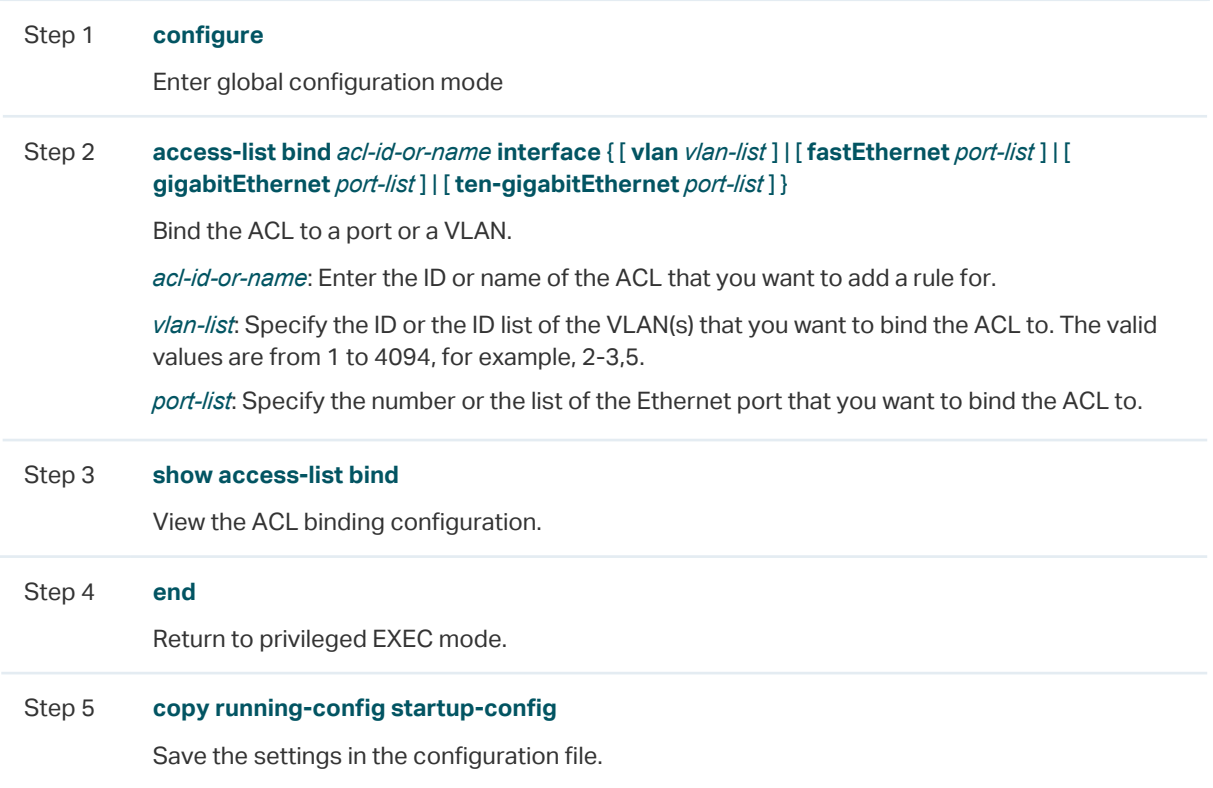

The following example shows how to bind ACL 1 to port 3 and VLAN 4:

#### **Switch#configure**

#### **Switch(config)#access-list bind** 1 **interface vlan** 4 **gigabitEthernet** 1/0/3

#### **SSwitch(config)#show access-list bind**

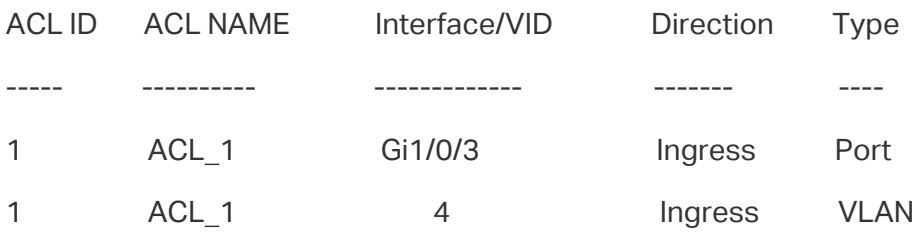

#### **Switch(config)#end**

**Switch#copy running-config startup-config**

# 2.2.5 Viewing ACL Counting

You can use the following command to view the number of matched packets of each ACL in the privileged EXEC mode and any other configuration mode:

#### **show access-list** *acl-id-or-name* **counter**

View the number of matched packets of the specific ACL.

*acl-id-or-name:* Specify the ID or name of the ACL to be viewed.

# <span id="page-40-0"></span>**3** Configuration Example for ACL

# **3.1 Network Requirements**

As shown below, a company's internal server group can provide different types of services. Computers in the Marketing department are connected to the switch via port 1/0/1 , and the internal server group is connected to the switch via port 1/0/2.

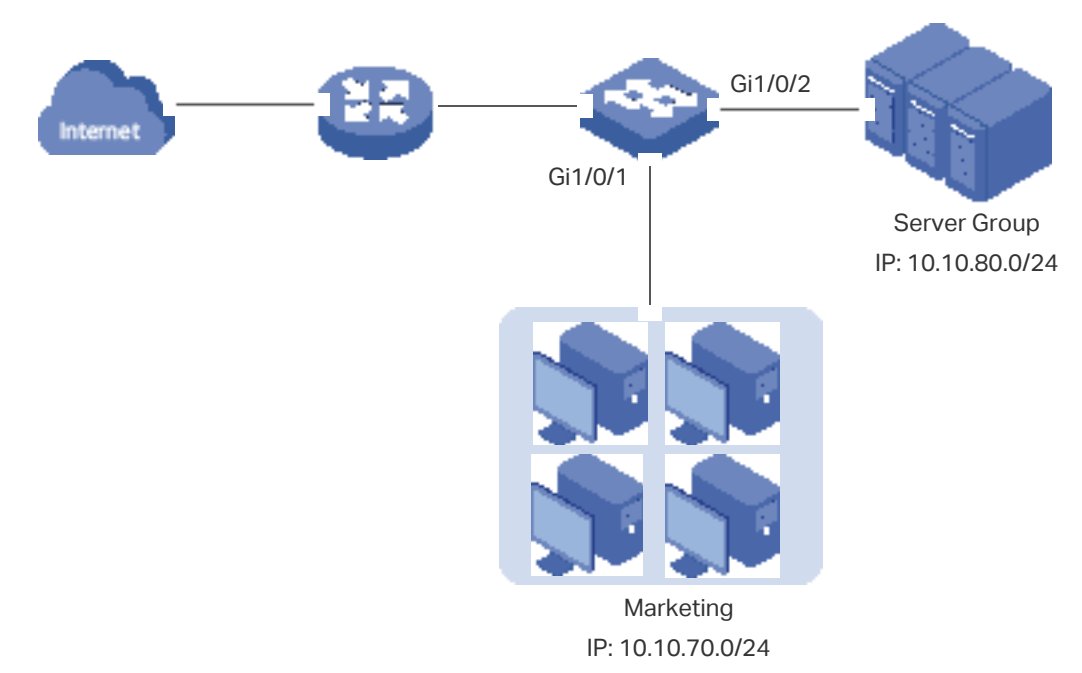

Figure 3-1 Network Topology

It is required that:

- The Marketing department can only access internal server group in the intranet.
- The Marketing department can only visit http and https websites on the internet.

# **3.2 Configuration Scheme**

To meet the requirements above, you can set up packet filtering by creating an IP ACL and configuring rules for it.

#### **ACL Configuration**

Create an IP ACL and configure the following rules for it:

- Configure a permit rule to match packets with source IP address 10.10.70.0/24, and destination IP address 10.10.80.0/24. This rule allows the Marketing department to access internal network servers from intranet.
- Configure four permit rules to match the packets with source IP address 10.10.70.0/24, and destination ports TCP 80, TCP 443 and TCP/UDP 53. These allow the Marketing department to visit http and https websites on the internet.
- Configure a deny rule to match the packets with source IP address 10.10.70.0/24. This rule blocks other network services.

The switch matches the packets with the rules in order, starting with Rule 1. If a packet matches a rule, the switch stops the matching process and initiates the action defined in the rule.

#### ■ Binding Configuration

Bind the IP ACL to port 1/0/1 so that the ACL rules will apply to the Marketing department only.

Demonstrated with T2600G-28TS, the following sections explain the configuration procedure in two ways: using the GUI and using the CLI.

# **3.3 Using the GUI**

1) Choose the menu **SECURITY > ACL > ACL Config** and click  $\bullet$  Add to load the following page. Then create an IP ACL for the marketing department.

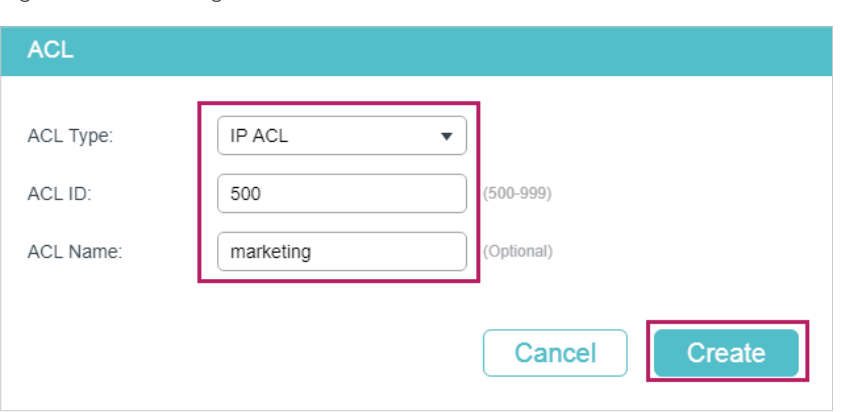

Figure 3-2 Creating an IP ACL

2) Click **Edit ACL** in the Operation column.

#### Figure 3-3 Editing IP ACL

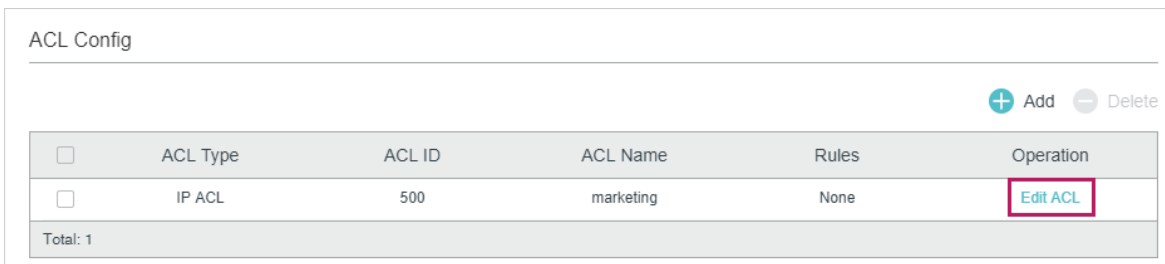

# 3) On the ACL configuration page, click  $\bigoplus$  Add.

Figure 3-4 Editing IP ACL

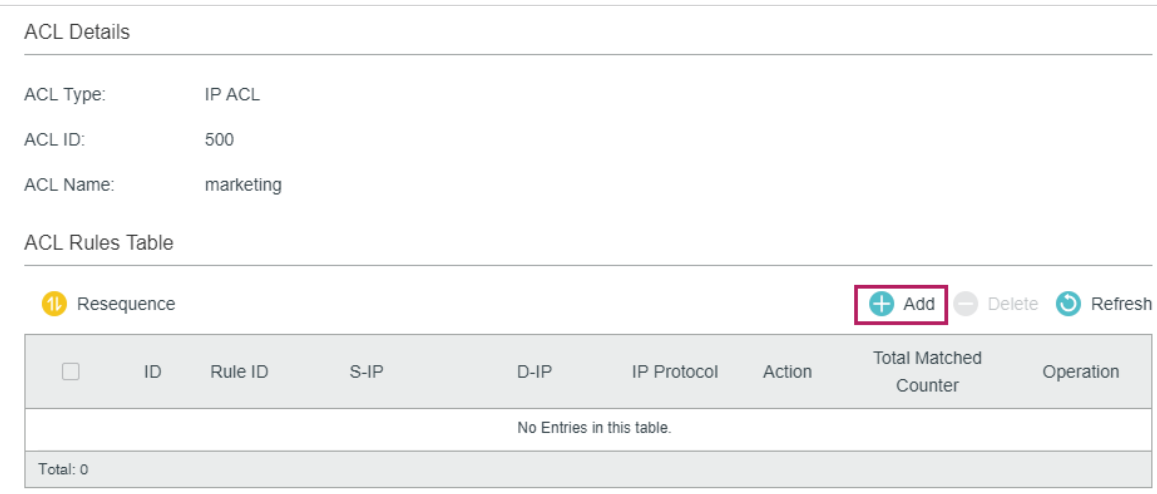

4) Configure rule 1 to permit packets with the source IP address 10.10.70.0/24 and destination IP address 10.10.80.0/24.

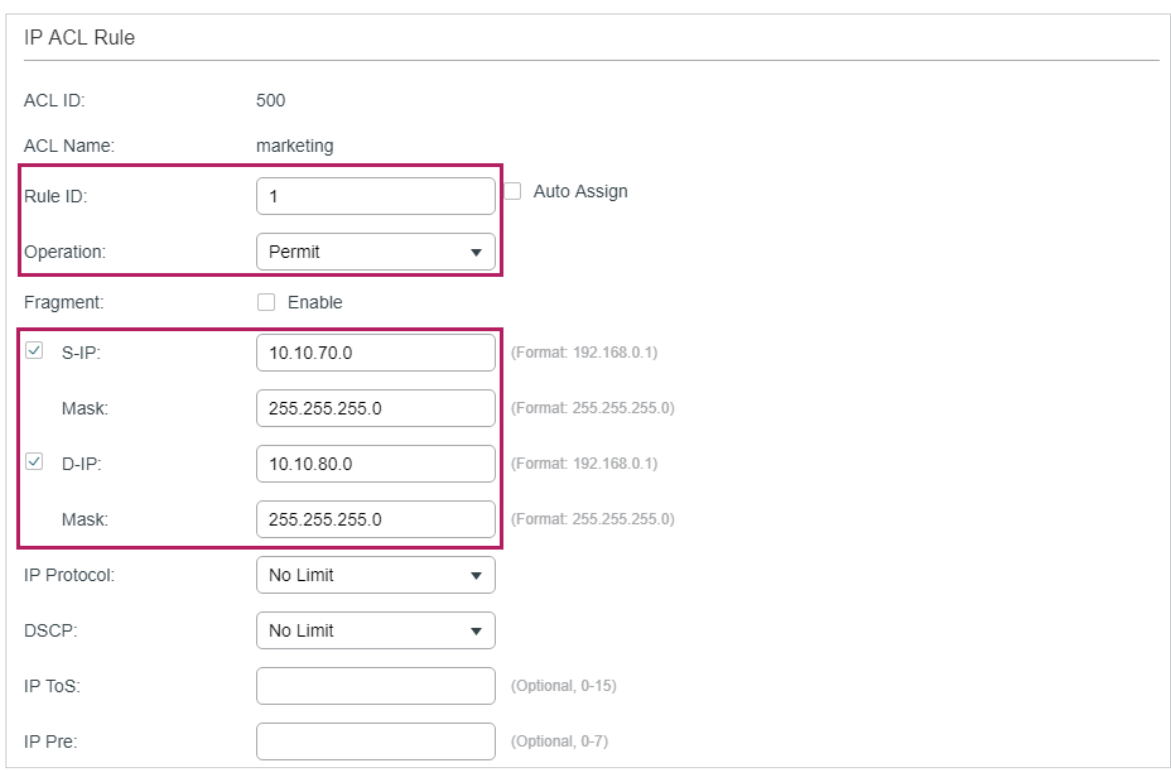

Figure 3-5 Configuring Rule 1

5) In the same way, configure rule 2 and rule 3 to permit packets with source IP 10.10.70.0 and destination port TCP 80 (http service port) and TCP 443 (https service port).

Figure 3-6 Configuring Rule 2

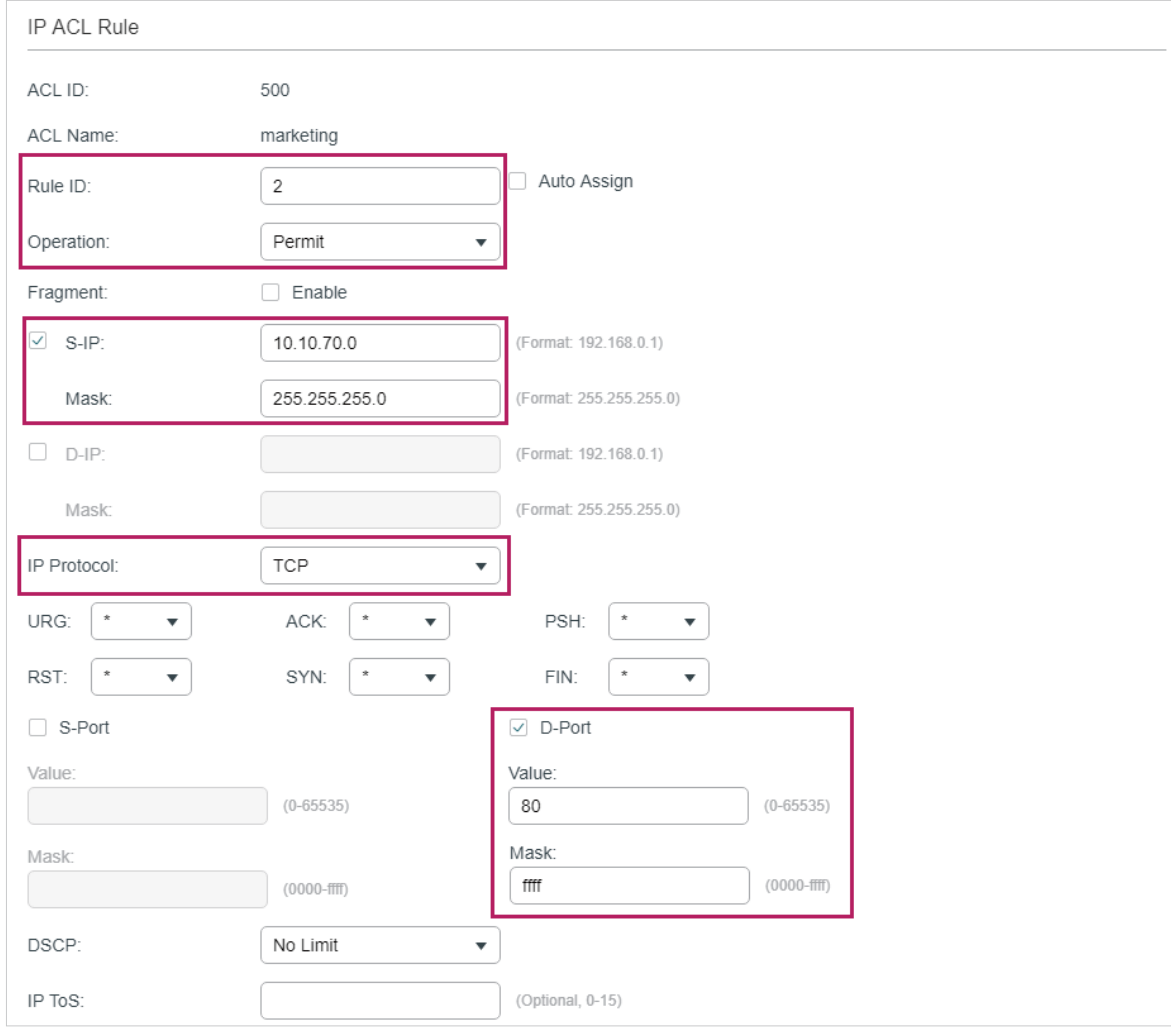

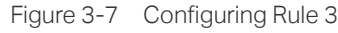

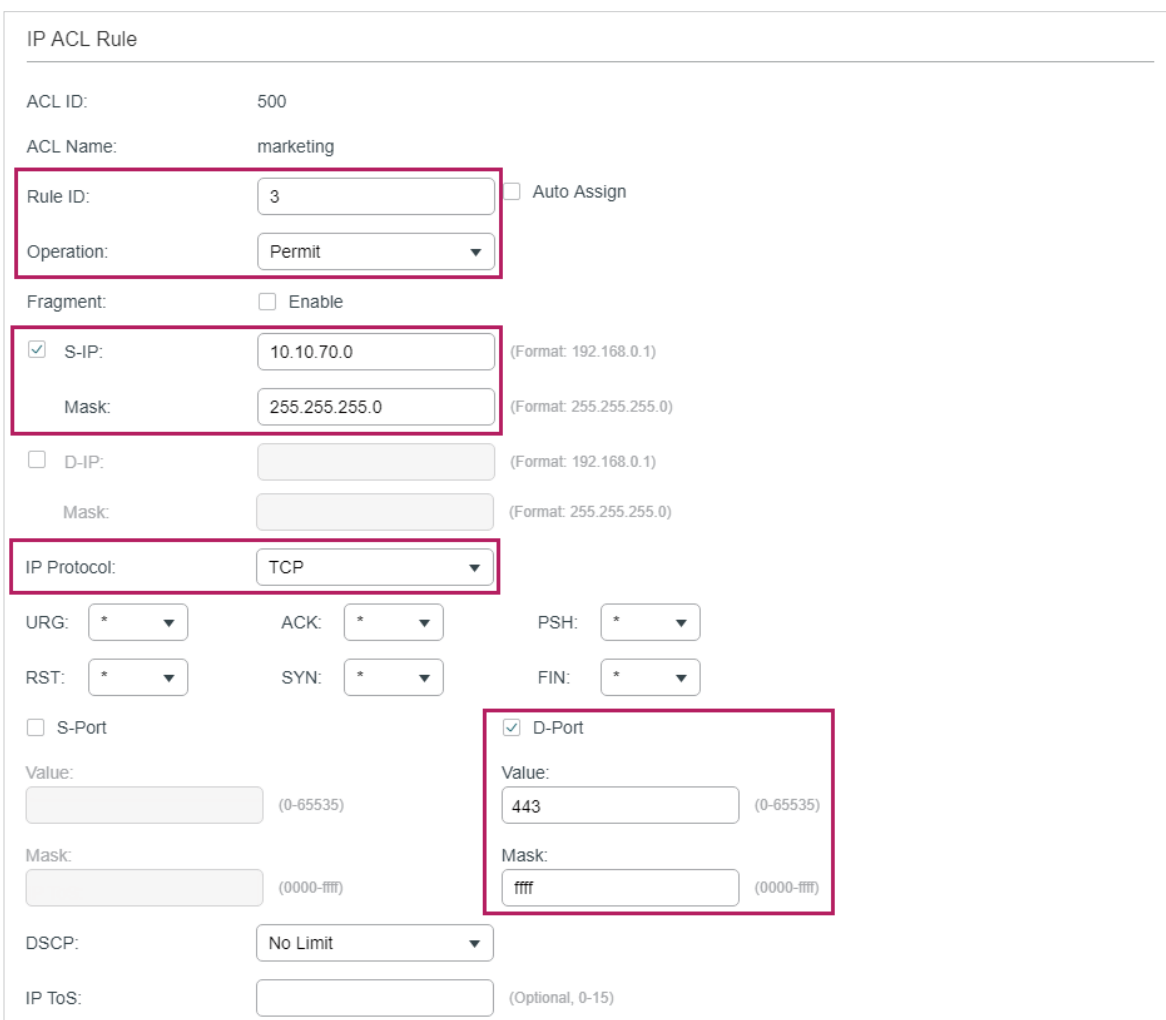

6) In the same way, configure rule 4 and rule 5 to permit packets with source IP 10.10.70.0 and with destination port TCP 53 or UDP 53 (DNS service port).

Figure 3-8 Configuring Rule 4

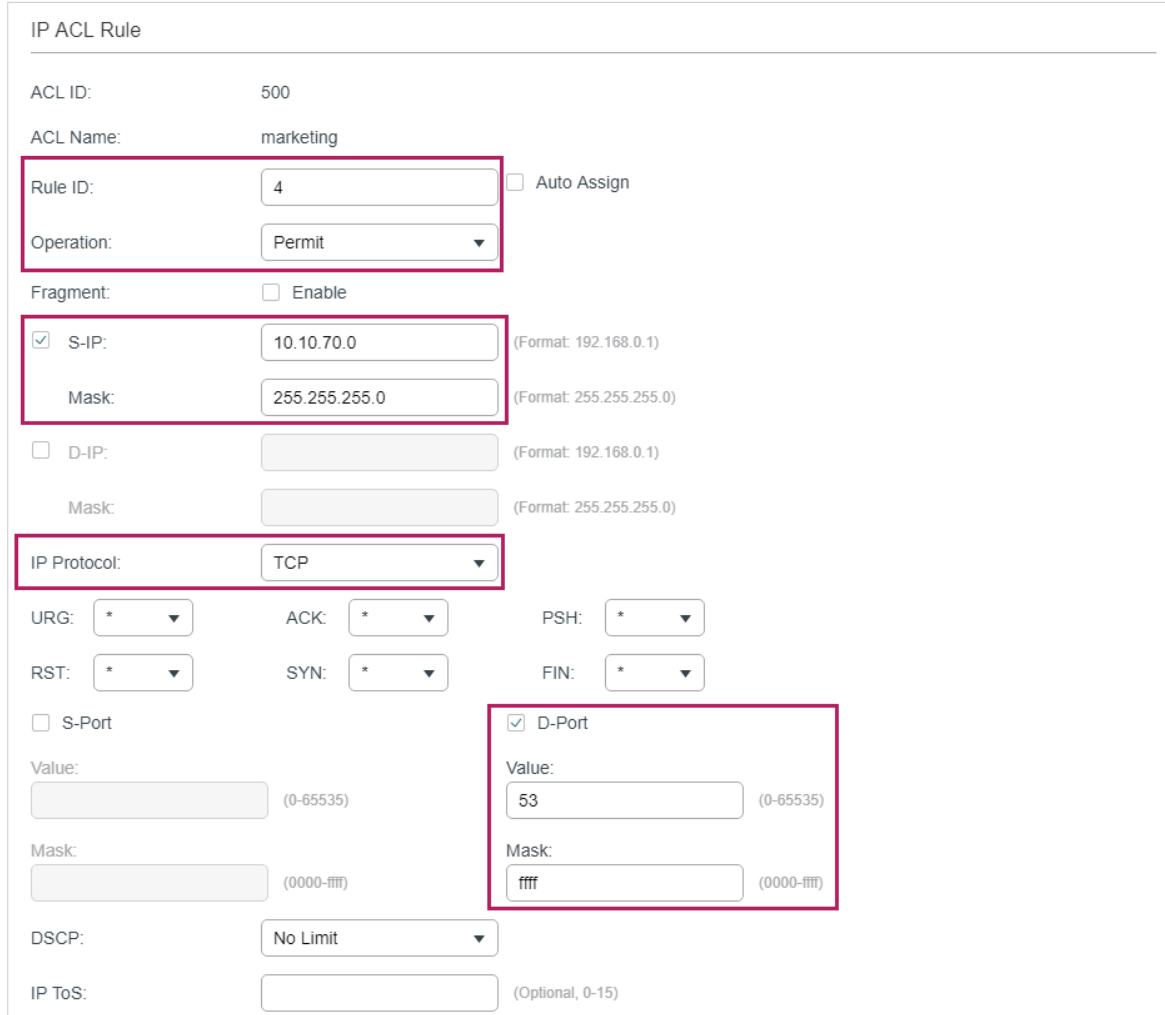

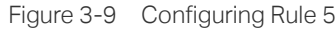

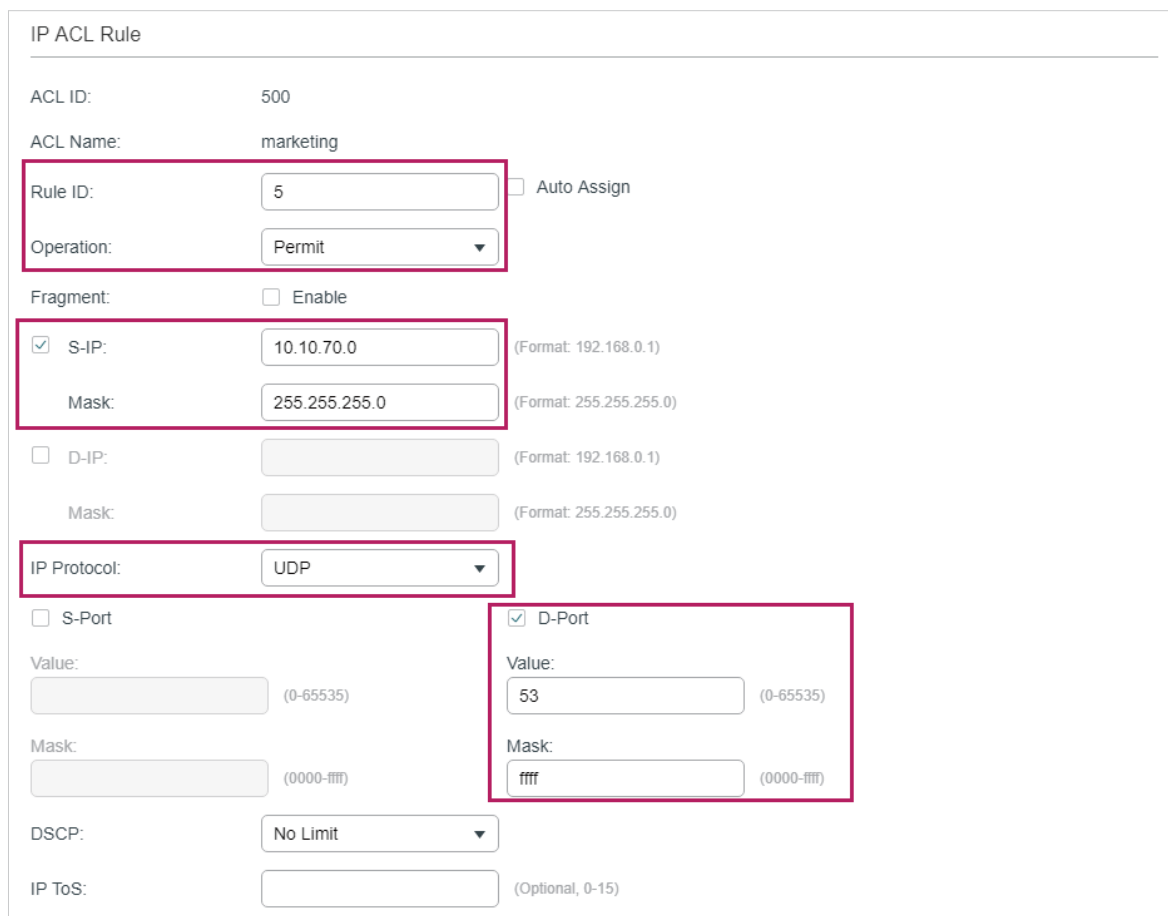

7) In the same way, configure rule 6 to deny packets with source IP 10.10.70.0.

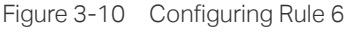

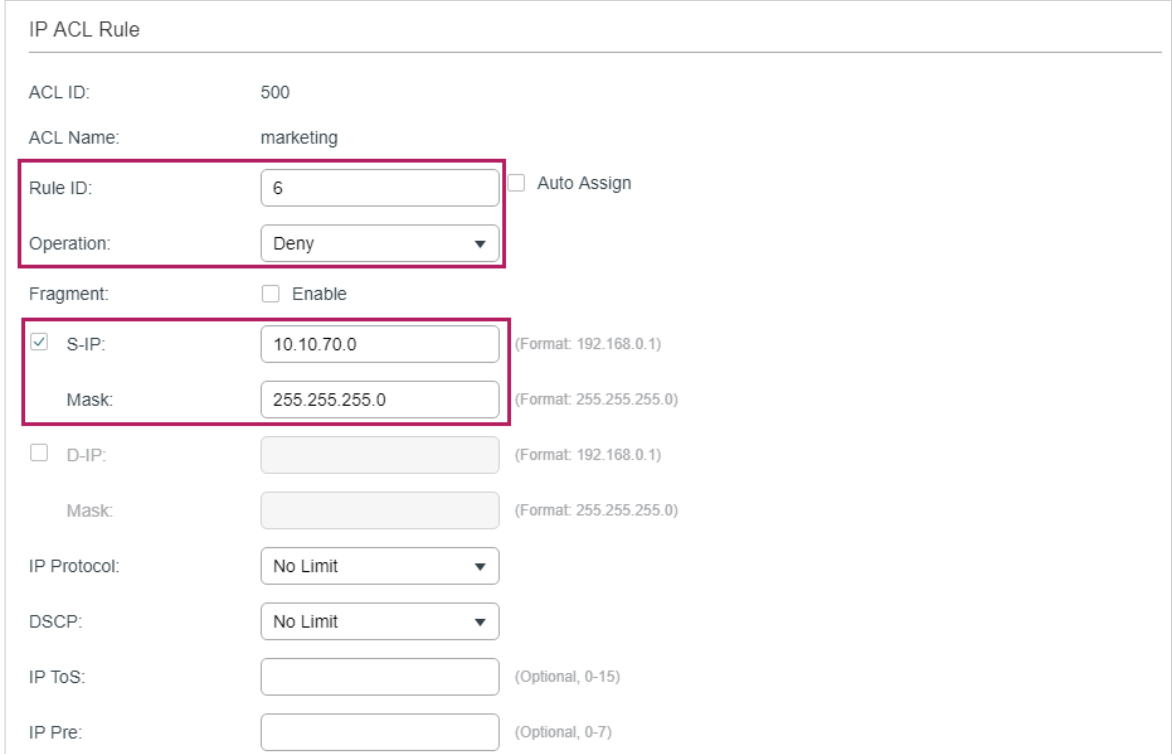

8) Choose the menu **SECURITY > ACL > ACL Binding** and click **the Add to load the** following page. Bind Policy Market to port 1/0/1 to make it take effect.

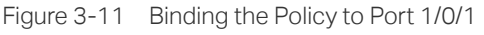

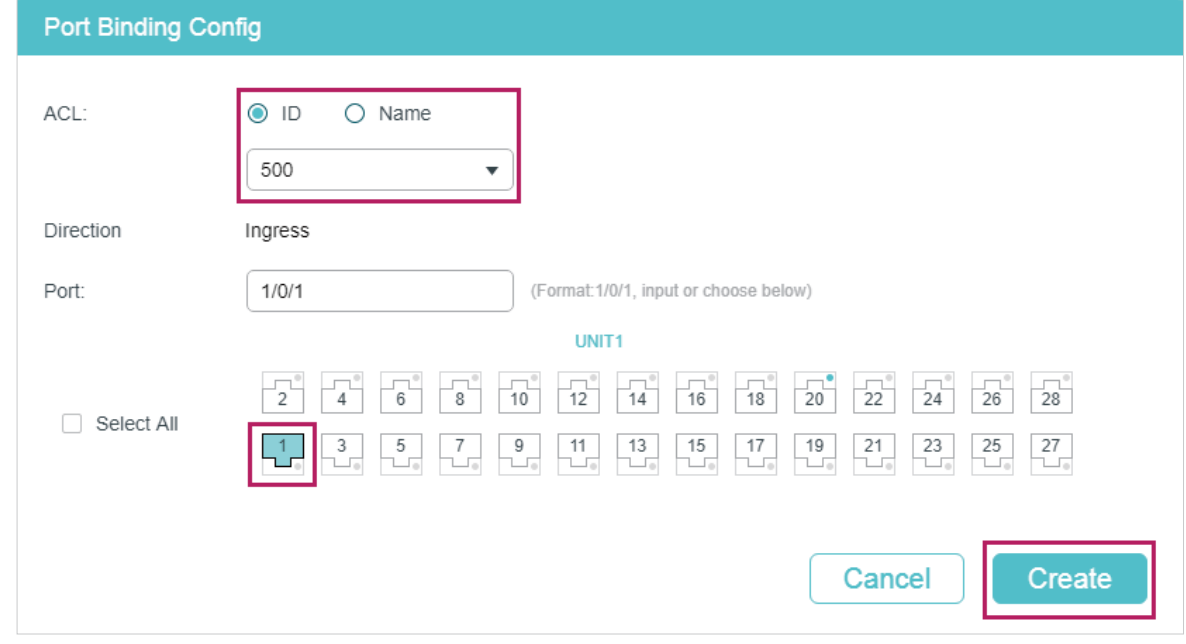

9) Click  $\boxed{\mathfrak{B}}$  save to save the settings.

# **3.4 Using the CLI**

1) Create an IP ACL.

Switch#configure

Switch(config)#access-list create 500 name marketing

2) Configure rule 1 to permit packets with source IP 10.10.70.0/24 and destination IP 10.10.80.0/24.

Switch(config)#access-list ip 500 rule 1 permit logging disable sip 10.10.70.0 sip-mask 255.255.255.0 dip 10.10.80.0 dmask 255.255.255.0

3) Configure rule 2 and Rule 3 to permit packets with source IP 10.10.70.0/24, and destination port TCP 80 (http service port) or TCP 443 (https service port).

Switch(config)#access-list ip 500 rule 2 permit logging disable sip 10.10.70.0 sip-mask 255.255.255.0 protocol 6 d-port 80 d-port-mask ffff

Switch(config)#access-list ip 500 rule 3 permit logging disable sip 10.10.70.0 sip-mask 255.255.255.0 protocol 6 d-port 443 d-port-mask ffff

4) Configure rule 4 and rule 5 to permit packets with source IP 10.10.70.0/24, and destination port TCP53 or UDP 53.

Switch(config)#access-list ip 500 rule 4 permit logging disable sip 10.10.70.0 sip-mask 255.255.255.0 protocol 6 d-port 53 d-port-mask ffff

Switch(config)#access-list ip 500 rule 5 permit logging disable sip 10.10.70.0 sip-amask 255.255.255.0 protocol 17 d-port 53 d-port-mask ffff

5) Configure rule 6 to deny packets with source IP 10.10.70.0/24.

Switch(config)#access-list ip 500 rule 2 deny logging disable sip 10.10.70.0 sip-mask 255.255.255.0

6) Bind ACL500 to port 1.

Switch(config)#access-list bind 500 interface gigabitEthernet 1/0/1

Switch(config)#end

Switch#copy running-config startup-config

#### **Verify the Configurations**

Verify the IP ACL 500:

Switch#show access-list 500

rule 1 permit logging disable sip 10.10.70.0 smask 255.255.255.0 dip 10.10.80.0 dmask 255.255.255.0

rule 2 permit logging disable sip 10.10.70.0 smask 255.255.255.0 protocol 6 d-port 80

rule 3 permit logging disable sip 10.10.70.0 smask 255.255.255.0 protocol 6 d-port 443

rule 4 permit logging disable sip 10.10.70.0 smask 255.255.255.0 protocol 6 d-port 53

rule 5 permit logging disable sip 10.10.70.0 smask 255.255.255.0 protocol 17 d-port 53

rule 6 deny logging disable sip 10.10.70.0 smask 255.255.255.0

Switch#show access-list bind

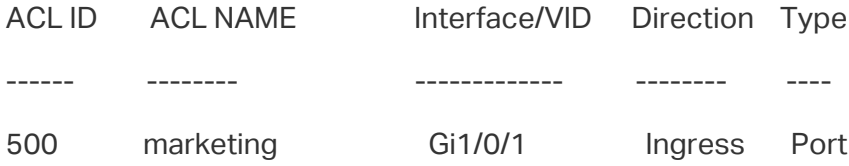

# **4** Appendix: Default Parameters

<span id="page-49-0"></span>The default settings of ACL are listed in the following tables:

Table 4-1 MAC ACL

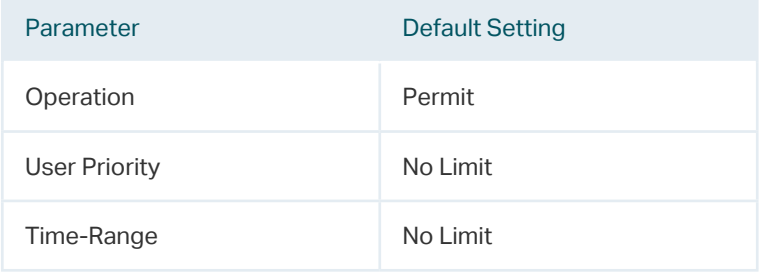

#### Table 4-2 IP ACL

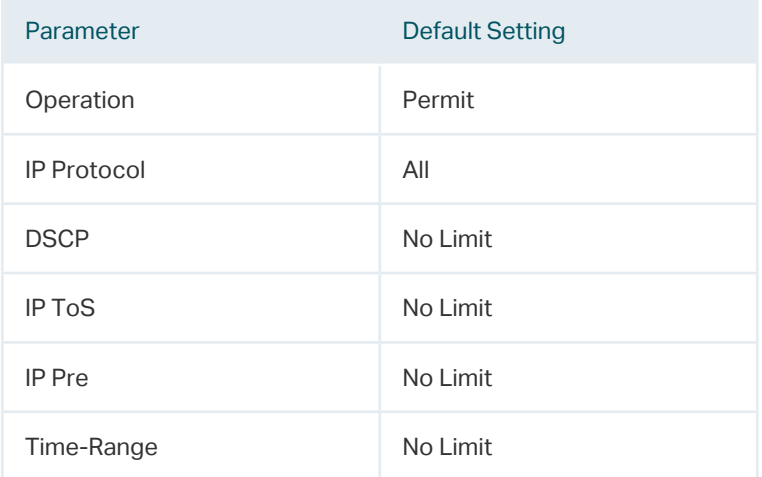

#### Table 4-3 IPv6 ACL

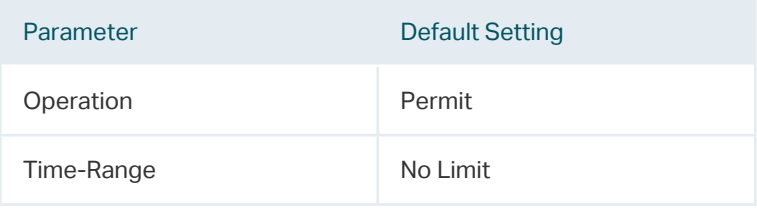

#### Table 4-4 Combined ACL

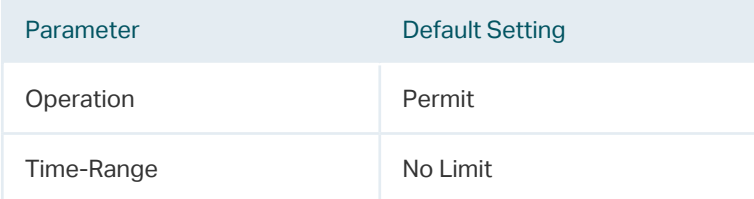

#### Table 4-5 Packet Content ACL

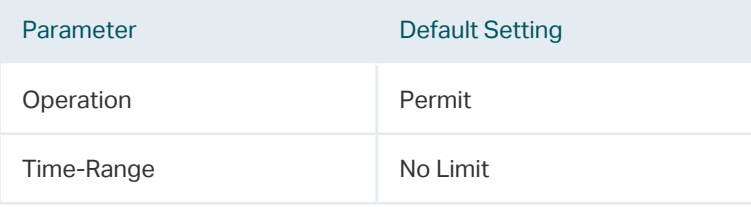

#### Table 4-6 Policy

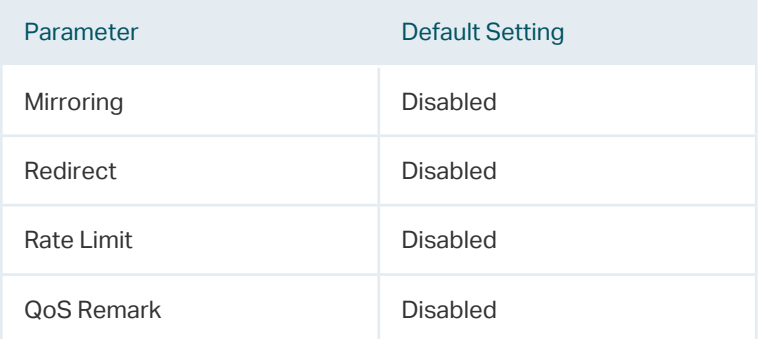